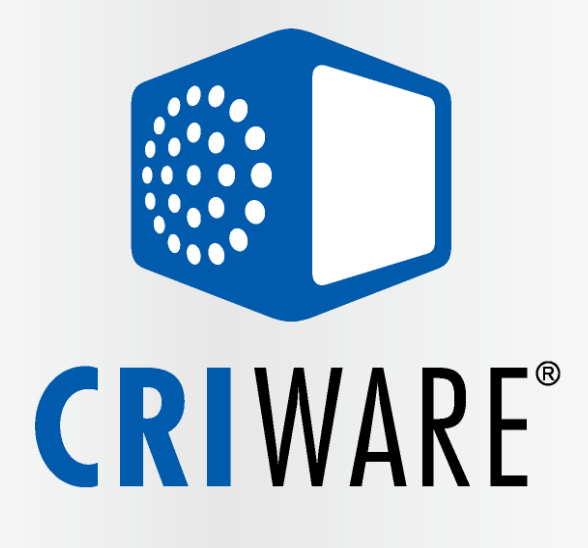

# UE4×ADX2 **Beginners Book**

UE4×ADX2 導入マニュアル

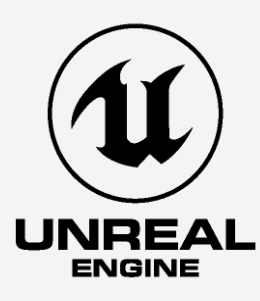

**ゲームなどのエンターテイメントにおいて、Unreal Engine で制作されたアプリケーションでは、 よりリアルで、ハイクオリティなビジュアル表現が使われるようになりました。**

**進化するビジュアル的な演出に合わせて、BGM やエフェクト⾳などサウンドの付与も重要視され、 取り扱うサウンドの数も膨大な数になってきてきたため、昨今ではすべてのサウンドをゼロから作るのではなく、 「いかに効率よく」⼀つのサウンドを「バリエーション豊かに」再⽣できるかが重要となってきています。**

> 本書は、そうしたバリエーション豊かなサウンド再生についての入り口にたてるよう、 **どのように考えて ADX2 を使って実装していくのかを事例を交えて紹介していきます。**

# Topics

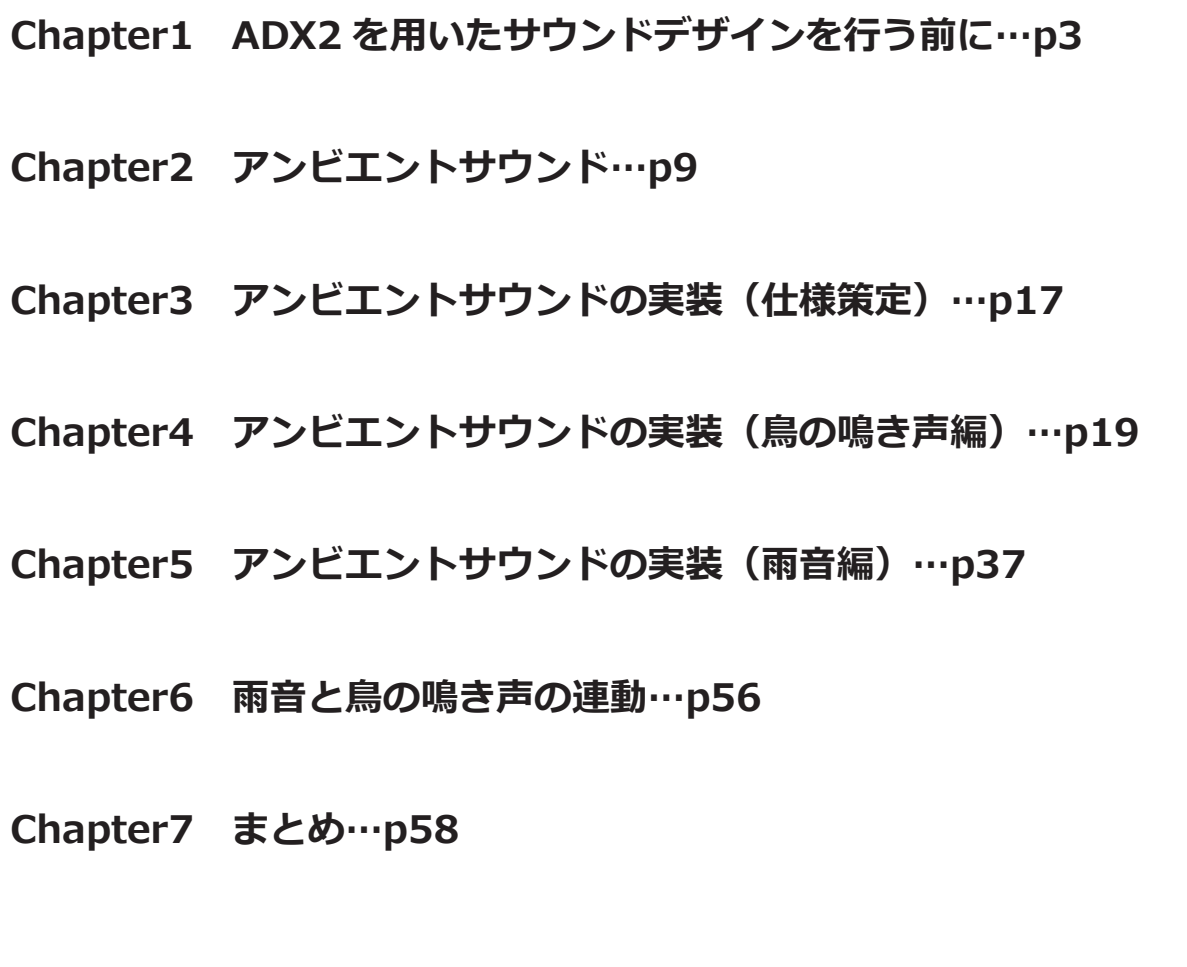

## **ADX2 を用いたサウンドデザインを行う前に** *chapter*

本章では、UE4 や ADX2 に触れる前に、どのようにゲームのサウンドを デザインしていくのかを、実装手順を交えて説明していきます。

#### **そもそもゲームサウンドって?**

まずゲームサウンドには下記のようなものがあります。

- ・BGM
- ・キャラクターボイス

*1*

- · UI 音
- ・キャラクター動作⾳
- ・エフェクト⾳
- ・環境音

キャラクターモデリング、アニメーション制作、ビジュアルエフェクトなどは個別の仕事として分業化が ⾏われていたりしますが、ことサウンドについては、UI、キャラクター、環境、などなど…… ゲーム全般の仕様を踏まえた上でサウンドの付与を⾏っていく必要があります。 UI がどのように遷移していくのか、キャラクターアニメーションがどのように繋がっていくのか、 どのエリアが洞窟で、どのエリアが草原か、など。 サウンドの種類によって気にしなければならない点も異なってきます。 そして、ゲームの規模が大きくなればなるほど、制作するサウンドの量も膨大となってきます。

環境音の場合で見てみましょう。

森のシーンであれば環境音として再生するなら、簡単に上げるだけでも、鳥の声、風音、雨音、虫の声などがあります。 天気の良いときは鳥の声や虫の声はにぎやかで、風の音は静か、雨音はしないものです。

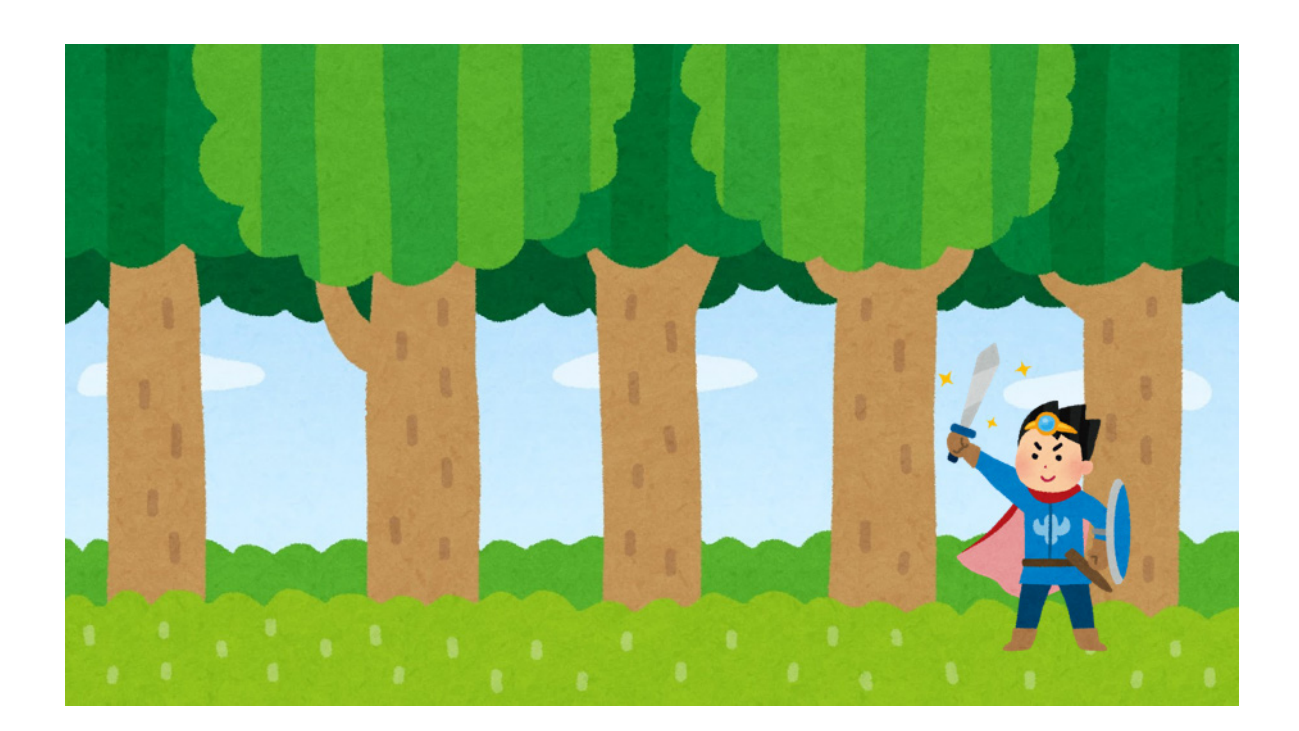

しかし、天気が悪くなると、その度合いに応じて鳥の声や虫の声は静かになっていき、 風音や雨音などは強くなっていきます。

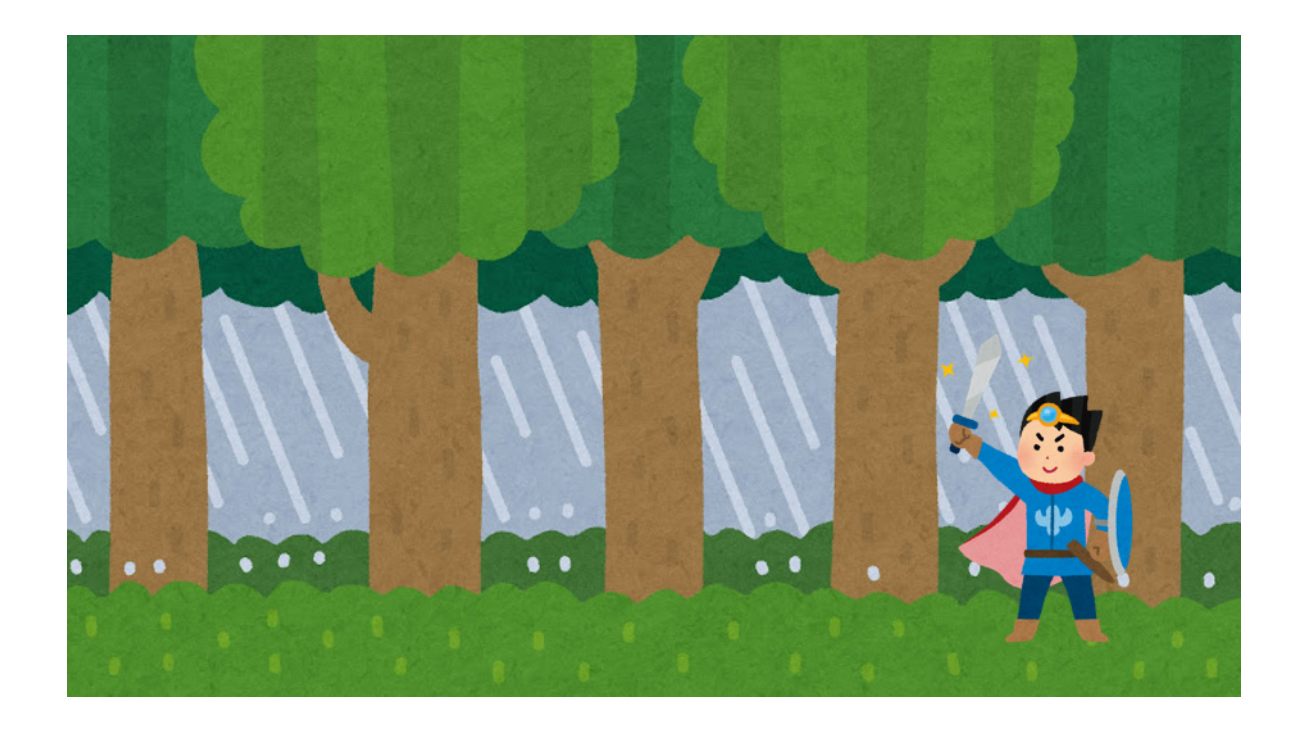

また、敵キャラクターが出てきて戦闘などになると、鳥や虫が逃げ出そうとしたりするため、 戦闘時、非戦闘時においても環境音のにぎやかさが変わっていきます。

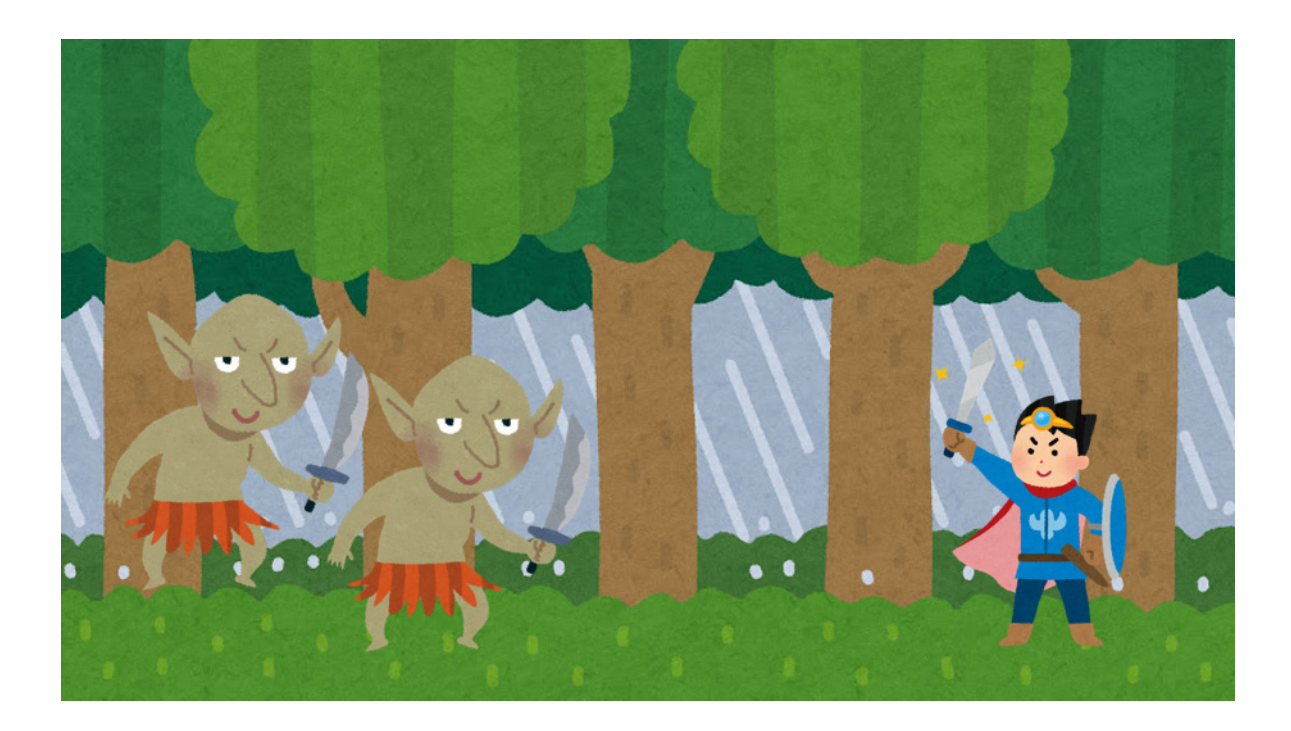

これらの状況に応じてサウンドデータをひとつずつ作成していくことも可能ですが、 プロジェクトが大規模になればなるほど、作業量やデータ量が増えていくため、現実的ではありません。

では実際にどうやっているかというと、サウンドのボリューム値やピッチ値の変更、エフェクトの適用などを行い、 鳴り方にバリエーションを持たせ、シーンに応じて鳴らしています。

こうした設定を付与したサウンドデータには一つ一つのサウンドに用途や仕様が含まれるようになるため、 別のシーンで同じ波形を使おうとすると、まったく違う鳴り方になってしまう、といった思わぬ落とし穴になること もあります。

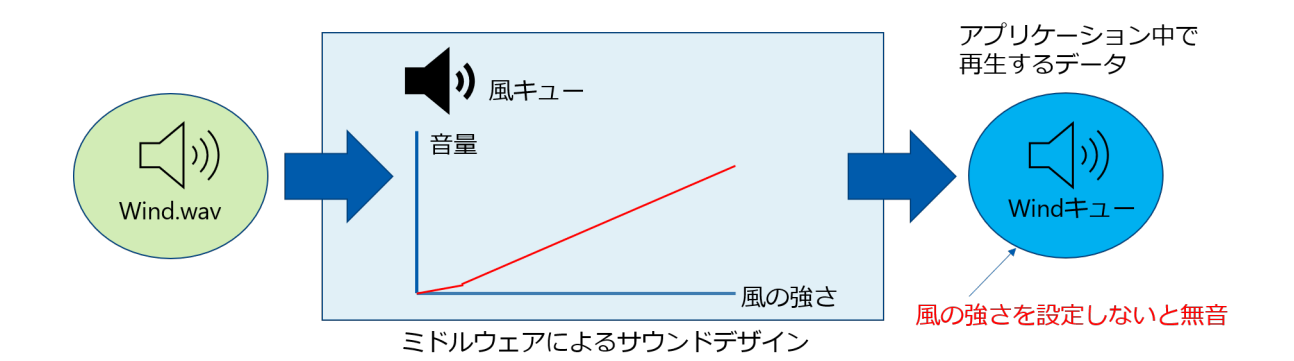

風の音を例に取り上げてみましょう。

この図においては出力する「Wind キュー」はもともとは「Wind.wav」という波形でした。 しかし、「⾵の強さパラメータ」によってボリュームが変わるように設定した場合、 単純に再⽣した場合は⾵の強さパラメータが「0」として再⽣され、無音になってしまいます。

つまり、このサウンドをほかの場所で流⽤しようなどした場合、⾵パラメータの存在がない場合には 常に無音となり、再生はされているのに音が鳴らない、というようなケースに陥ることがあります。 そのため、ゲーム向けにデザインされたサウンドは仕様・用途があることに十分気を付けていく必要があります。

#### **実装におけるワークフロー**

次にゲームサウンドのデザインフローを解説していきます。

基本的に単純なワンショット再⽣でも事⾜りますが、

前項目で説明したようにゲーム中のパラメータを使って再⽣にバリエーションを持たせたい場合は 次のようにデザインしていくことをお勧めします。

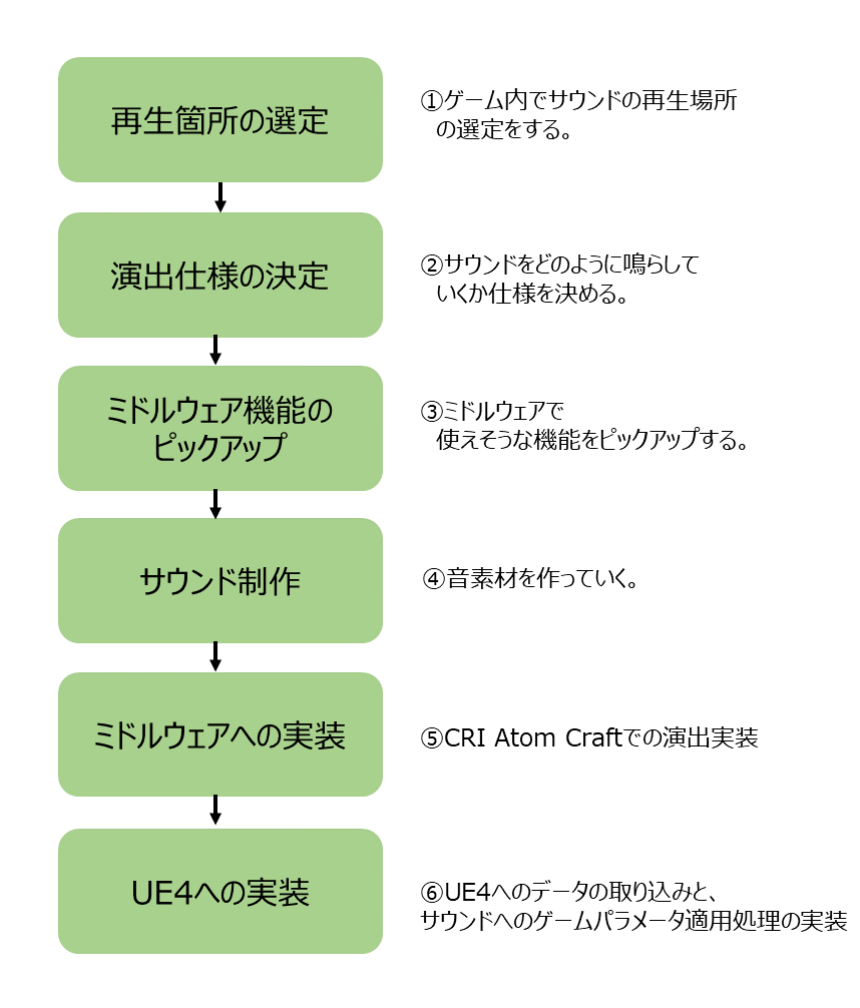

このように演出仕様を決めて、そこからどのようにアプリケーション中に実装していくかを、 エンジンやミドルウェアの機能から決定していきます。

実装仕様をある程度⾒定めることで、どういったパラメータが必要か、などがイメージできるようになり、 サウンド演出実装からアプリケーション組み込みまでのフローがスムーズになりやすいです。

#### **ゲームサウンドをデザインするうえで気にする必要があること**

音の再生方法、鳴らし方の設定は ADX2 のサウンドオーサリングツールである CRI Atom Craft と UE4Editor の 両⽅で⾏っていくことになります。

ただ、CRI Atom Craft でサウンドデザインを⾏う前にどのようなサウンドが必要か、 どのような仕様で実装していくのかを事前に煮詰めていく必要があります。 サウンドの仕様のうち、どこまでが CRI Atom Craft で実装するべき内容か、 どこまでが UE4Editor 中で実装していくかを事前に⾒極めていくことが重要になります。

サウンド実装はゲーム全般の体験にかかわってくるため、サウンドデザイナーはプランナーやディレクターと⼀緒に ゲームの仕様書を確認したり、ある程度出来上がっているプロジェクトを確認したりして、 サウンドが必要な場所をリストアップしていき、どのようなサウンドを作っていかなければいけないのかを 明確にしておく必要があります。 これを踏まえて、ゲーム中からどのようなパラメータを受け取って音を変えていくかを想定しながら、

サウンドデザイナーは CRI Atom Craft でサウンドデザインをしていくことになります。

#### ■ CRI Atom Craft での作業

CRI Atom Craft では、足音の指定や、サウンドのカテゴライズや鳴らしわけなど音そのものに対しての デザインを⾏っていきます。

・足音 (水、鉄、草で切り替えられる)

- ・時間によって変化する BGM
- •建物内外での音の響かせ方
- ・セリフ中は BGM を⼩さくするという設定
- · 最大発音数
- ・サウンドのカテゴライズ(BGM、SE、CHR)
- ・3D サウンドの減衰設定
- …etc

CRI Atom Craft でのデザインが終了したら、 次は作成したデータを UE4 に取り込んで実際に再⽣できるようにする作業になります。

#### **■ UE4Editor での作業**

UE4 側での操作については CRI Atom Craft でデザインしたサウンドデータを取り込んで、ゲーム中の状況を パラメータとしてサウンドに適用しつつ再生するだけです。

- ゲームの時間(ゲーム内の朝昼夜)
- ・プレイヤーの移動速度
- ・プレイヤーの環境(地⾯が鉄とか、建物の中にいるとか)
- ・タイトル画⾯、メニュー画⾯、ゲーム画⾯への移動
- …etc

作業としては、上記のようなゲーム中の変化を、パラメータとして Blueprint などで ADX2 に情報を渡します。

#### ■アプリケーション中での実装作業

この時、パラメータは CRI Atom Craft でデザインした際にデータ側で用意したセレクタラベル名や、 AISAC Control パラメータなど ADX2 専用のパラメータを変更していくことになります。 そのため、サウンドデザイナーはプログラマと ADX2 で設定したパラメータの共有をしておく必要が出てきます。

例えば、雨音のサウンドを作ろうとした際に再生条件に下記のようなものを追加したいとします。

- ・⾬⾳は⼀つのサウンド
- ・⾬⾳の強弱をコントロールできる
- 屋根のある建物の中に入った場合に音がこもるようにする

こういった条件をサウンドデザイナーやプランナーが上げた場合に、プログラマーはこの条件を 実現していかなければなりません。 この時にサウンドデザイナー側とプログラマ側で情報の摺合せが必要となってきます。

その場合上の条件でプログラマが必要とするものは、

- ・⾬⾳は⼀つのサウンド
- ・⾬⾳の強弱をコントロールできる  **→パラメータでコントロールできる**
- ・屋根のある建物の中に⼊った場合に⾳がこもるようにする →遮蔽判定のフラグの用意が必要、遮蔽具合をパラメータでコントロールできる

という、数値的に変えるものがどの部分にあたるのかということになります。

そのため、サウンドデザイナーやプランナーの⽅はどの部分をパラメータで変更するのかを明確にして、 プログラマに演出したい内容とその演出に必要なパラメータについて共有することが重要になります。

## **アンビエントサウンド** *chapter*

**コンション**<br>この章では前章の内容を踏まえ、ADX2 の機能を使ってアンビエントサウンドを<br>どのように作成していくかを実例ベースで解説していきます。

#### **アンビエントサウンドとは︖**

昨今では広⼤なフィールドを舞台にしたゲームが多数パブリッシュされています。

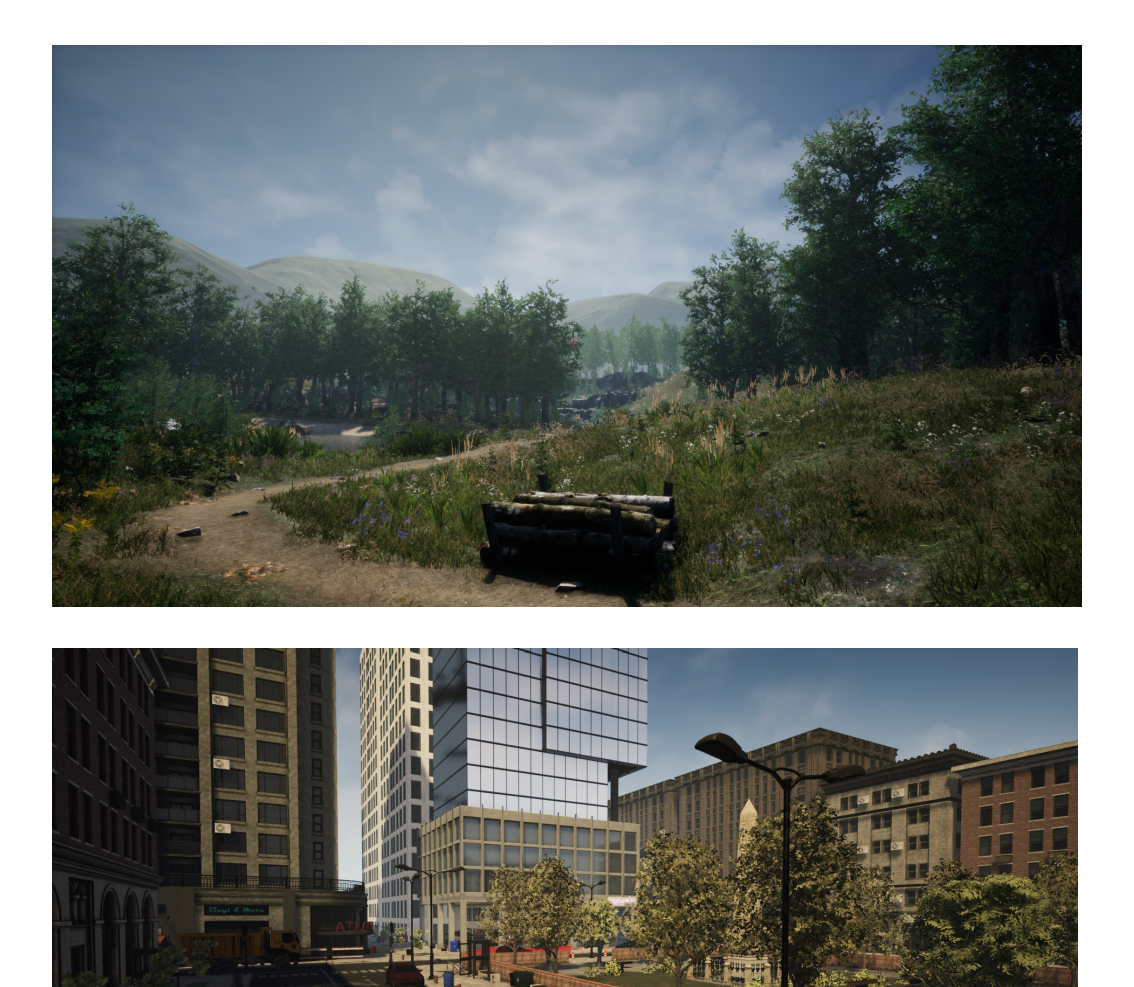

そうしたゲームの舞台では、草木が生い茂るような世界だったり、近代的な建物が並ぶ世界だったり、 空気が薄い星が舞台だったりと様々です。

アンビエントサウンドとはそうした環境を彩るためのサウンドになります。

森が舞台のシーンでは木々のざわめき、風の音、虫や鳥の声などが挙げられますし、洞窟では、風の音、 鍾乳石から水が滴る音、石が落ちる音、雨音などが挙げられます。

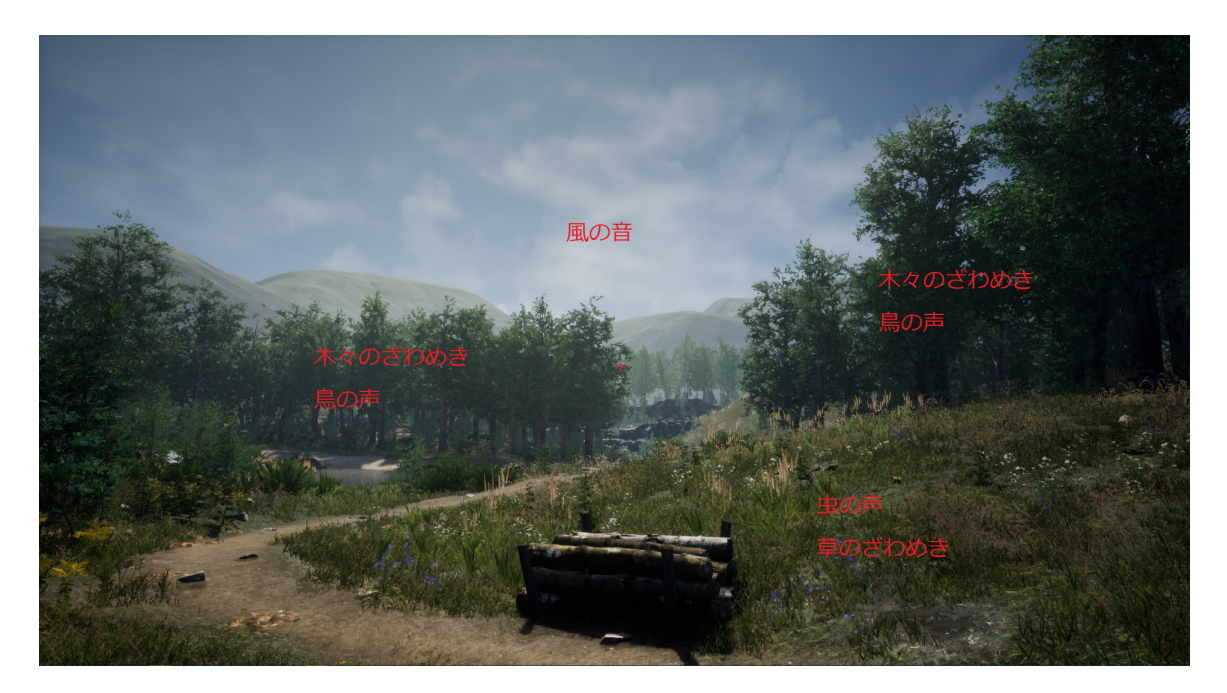

こうした音は、パーティクルなどのエフェクトと一緒に空間全体で鳴っているように再生することになります。

#### **シンプルなアンビエントサウンドとその課題**

ではアンビエントサウンドはどのように再生するのでしょうか? 分かりやすい例としては、空間全体でループ⾳を再⽣し続けるというものです。 鳥の鳴き声、風の音、虫の鳴き声等を一つの長尺のサウンドとして収録し、ループ音として再生するというものです。

これでもある程度は環境を彩ることができますが、もっと演出上良くなるポイントを挙げることができます。

しかし、ここでいくつか改善したらもっと演出上良くなるポイントが挙ることができます。

#### **■改善したほうが良い問題点**

- ・ループ⾳の場合、どんなに⻑い尺で収録した⾳であってもループ⾳ということで、 音のなり方に規則性が出てきてしまう。
- ·長尺の音ということで、不自然差が感じられない程度の長さのループ音を作ってしまった場合、 ⼀つの⾳のデータ量がその分⼤きくなってしまう。

#### **より有用なアンビエントサウンド**

ではより有用なアンビエントサウンドとは何でしょうか? 上記で挙げた⽅法はループ⾳での演出でした。 ループ⾳を使った場合の問題点は先述したものを簡単にすると次の通りです。

- ・⾳の繰り返しになるため規則性が出てしまう。
- ・⻑尺のサウンドを利⽤する場合はデータ量が増えてしまう。

このデメリットを解消した場合、次のような環境音になってきます。

- •音の再生に規則性がなく不連続
- ・停⽌するまで再⽣が続く
- ・データ量が⼩さい

より有用なアンビエントサウンドを目指す場合にはこの3点を目指していくことをお勧めします。 先のデメリットの2点目の「長尺のサウンドを利用する場合はデータ量が増えてしまう」問題は、 規則性を隠すために長尺のサウンドを準備しなければならなかったというのが主な原因です。 これに対して、そもそも別の方法で無限長のサウンド再生を実現できれば問題がありません。 その方法として、一つのループ音を再生しつつ、装飾音としてランダムな単発音を、 ランダムなタイミングで鳴らし続けるという⽅法で対処できます。

また、先に述べた⽬指すべき条件に加えて、

#### ・ゲームの状況に応じてサウンドの鳴り⽅が動的に変化する

という演出を加えることで、ゲーム世界の彩りをさらに持たせることができるようになってきます。 これは、天気の状況やゲームの進行度、Plaver のライフ等のパラメータをサウンドに紐づけることで、 環境⾳を周囲の状況に応じてにぎやかにしたり静かにしたりというような演出を作っていくことができます。

パラメータを徐々に変化させていくことでサウンドも徐々に変化させていくというのは、 瞬間的に環境⾳が変わってしまうことに⽐べ、ユーザーが気づきにくいものになってきます。

ですが、この「変化が気付きにくい」ということが体験デザインにおいては非常に重要です。

ユーザーが体験に没⼊している状況下では、体験中の気持ちの遷移を途切れさせないため、 サウンドの再⽣を「ゲームの状況に応じてサウンドのなり⽅が動的に変化する」よう、 ゲームの遷移を意識したうえで⼀歩進んだサウンドデザインをしていく必要があります。

#### **プロシージャルデザイン**

サウンドのプロシージャルデザインとは、細かい単位で処理を⾏った複数のサウンドを、 ⼀つのサウンドにまとめて再⽣できるようにしていく、というサウンドデザイン手法です。

例えば、「鳥の鳴き声」のような環境音をデザインしていくときにこのデザイン方法が役立ちます。

#### **『⿃の鳴き声』**

鳥の鳴き声の要素を簡単にまとめていくと次のような形になります (説明を簡単にするため少ない要素にしています)。

- ・ずっと発⾳され続ける
- ・複数回同時に発⾳される
- ・不規則なタイミングで発⾳される
- 発音の度異なる音色になる

プロシージャルデザインは、この⼩さい要素を組み合わせていくことで 鳥の鳴き声を環境音として作っていくことができます。

順序としてはまず「発音の度異なる音色となる」鳥の声サウンドを作成します。

1.「発音の度異なる音色となる」

短い⿃の鳴き声の波形を複数⽤意して、ランダムに再⽣する仕組みを作成する。 次に「発音の度異なる音色となる」サウンドを不規則なタイミングで発音するようしていきます。

2.「発音の度毎回異なる音色となる」サウンドを「不規則なタイミングで発音される」ようにする。 再⽣の度にランダムディレイを⾏うようにする。

次に「複数回同時に発音される」ようにするため、2で作成した再生フローを複数回同時にトリガーされ るようにします。

3.「発音の度異なる音色となる」サウンドを「不規則なタイミング(で発音される)」で「複数回同時 に発⾳される」ようにする。

トリガーされる回数をランダムに設定し、2 までのフローが複数回同時に⾏われるようにする。

そして、「ずっと発音され続ける」よう再生が終了したら、再度 3 までのフローがトリガーされるようにし ます。

4.「発音の度異なる音色となる」サウンドを「不規則なタイミング(で発音される)」で「複数回同時 に発音される」ようにしたものを「ずっと発音され続ける」ようにする。 3 までのフローによる発音が停止したら、再度 3 までのフローを繰り返す。

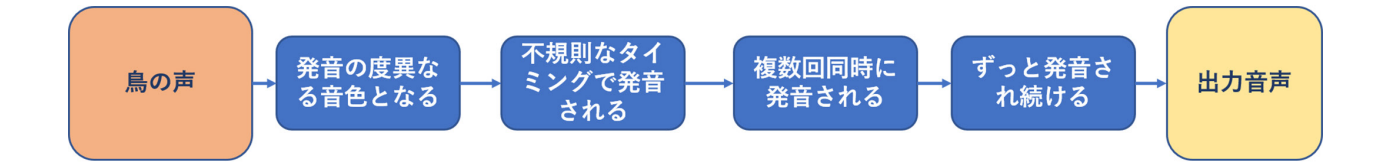

このように小さな機能を作っていったら、その機能を内包して新しい機能を継ぎ足していくデザインの方法を プロシージャルデザインと呼びます。

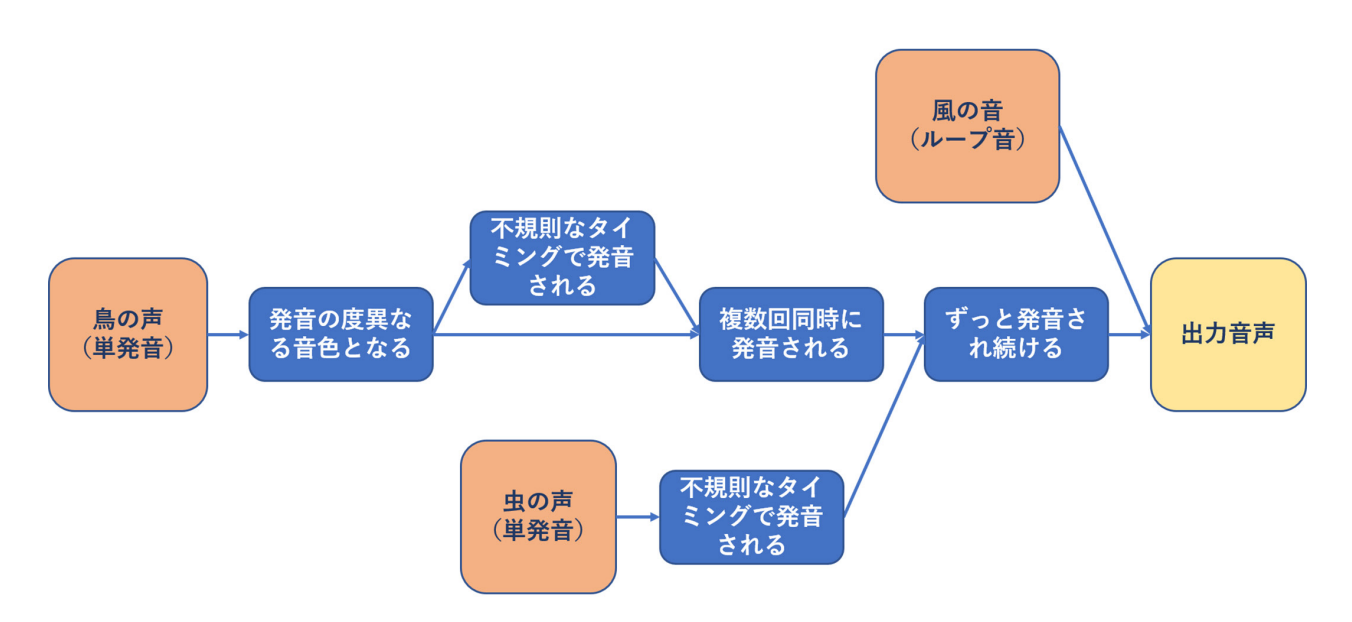

説明では⼀つのフローだけご紹介しましたが、処理の途中で別のフローと合流して⼀つの流れになったり、 一度分岐した後にまた本流に合流したりして一つの流れに戻る、といったように組んでいくのが プロシージャルデザインの本質です。

⼀⾒⽂章上ではあまりイメージがつきにくいと思いますので、 後述する CRI Atom Craft でのサウンドデザインでプロシージャルデザインを実践していきます。

この手法は UE4 標準の標準デザイン方法としてオンラインラーニングでも紹介されていますので、 そちらも合わせてご覧ください。

#### **「アンビエントおよびプロシージャル サウンド デザイン」**

https://www.unrealengine.com/ja/onlinelearning-courses/ambient-and-procedural-sound-design

#### **パラメータコントロールベースデザイン**

サウンドのパラメータコントロールベースデザインは、

数値を適⽤するとその数値に沿うように鳴らし⽅を変えていく手法のことを言います。

例えば、次のようなケースがパラメータコントロールベースデザインになります。

#### **■デザイン例**

・スポーツの試合における盛り上がり度に応じた歓声の⼤きさ 盛り上がり度をパラメータ化する。( 冷めている 0 〜 盛り上がっている 1) 自チームが負けているとパラメータは 0 に近づいていき落胆の声が強くなってきて、 相⼿チームの歓声が盛り上げっていく。 ⾃チームが勝っているとパラメータは 1 に近づいていき盛り上がりの声が強くなっていき、 相⼿チームの歓声が落胆の声になっていく。

- ・天気に応じた⾬⾳の⼤きさ 天気をパラメータ化する。(晴天 0 ~ 豪⾬ 1) 晴天時は雨音はなく、天気が悪くなるにつれパラメータが1に近づいていき雨音が強くなってくる。
- ・ゲームの進⾏度に応じた BGM の遷移 ゲームの進⾏度をパラメータ化する。( スタート 0 〜 ゴール 1) BGM をパートごとに区切りパート単位でループできるようにする。 ゲームが進⾏してパラメータが 1 に近づいていくと、BGM のパートが遷移していく。

#### **■実装例**

天気に応じたパラメータ変化について具体的に⾒ていきます。

天気の度合いを晴天 0 ~ 豪雨 1 としたときに、雨音をこのパラメータに応じて、 少雨→豪雨という感じに連続的に音の変化を与えていきたいとします。

よくある方法としては、少雨の音、豪雨の音を別々に用意して、 天気の度合いに応じてこの⼆つの⾳のボリュームを変化させていく、というものがあります。 晴天の際には雨が降っていないので、少雨の音、豪雨の音がともにボリュームが 0 となりますし、 天気が少雨に近付く (天気が悪くなってくる) につれて少雨のボリュームが 1 に近づいていきます。 雨が降り出した後、天気が少雨と豪雨の間くらいの場合には少雨のボリュームが 0.7 くらい、 豪雨のボリュームが 0.4 くらいと徐々に少雨のボリュームが小さくなっていき、 逆に豪⾬のボリュームが⼤きくなっていくというようにボリューム値を変化させていきます。

もちろん、別々に制御するということは可能ですが、昨今のミドルウェアではこうした二音を一つにまとめて パラメータを変化させていけば、ボリューム値などをそれに応じて変化させていくという仕組みがあります。 CRIではその機能を「AISAC」と呼ぶ機能で行っていきます。

ここに少⾬と豪⾬のボリューム値をカーブであらわした図があります。 縦軸はボリューム値、横軸は天気の度合い (AISAC コントロール値)になります。

天気: 0 (晴れ) ~1 (大雨)

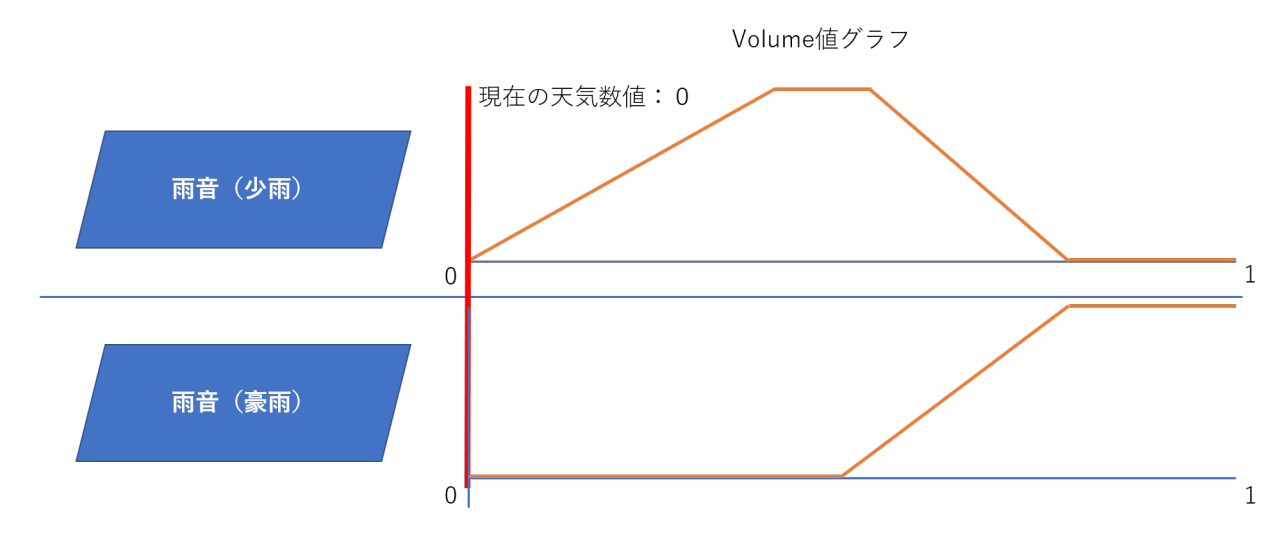

AISAC コントロール値が 0 の場合、つまり晴天の場合には雨音がないため、少雨と豪雨の音量は 0 になります。 少雨から豪雨に変わっていく際には AISAC コントロール値は 0.5 ~ 1.0 に遷移していき、 それに合わせて少⾬と豪⾬のボリュームが⼊れ替わるように変化していきます。

天気: 0 (晴れ) ~1 (大雨)

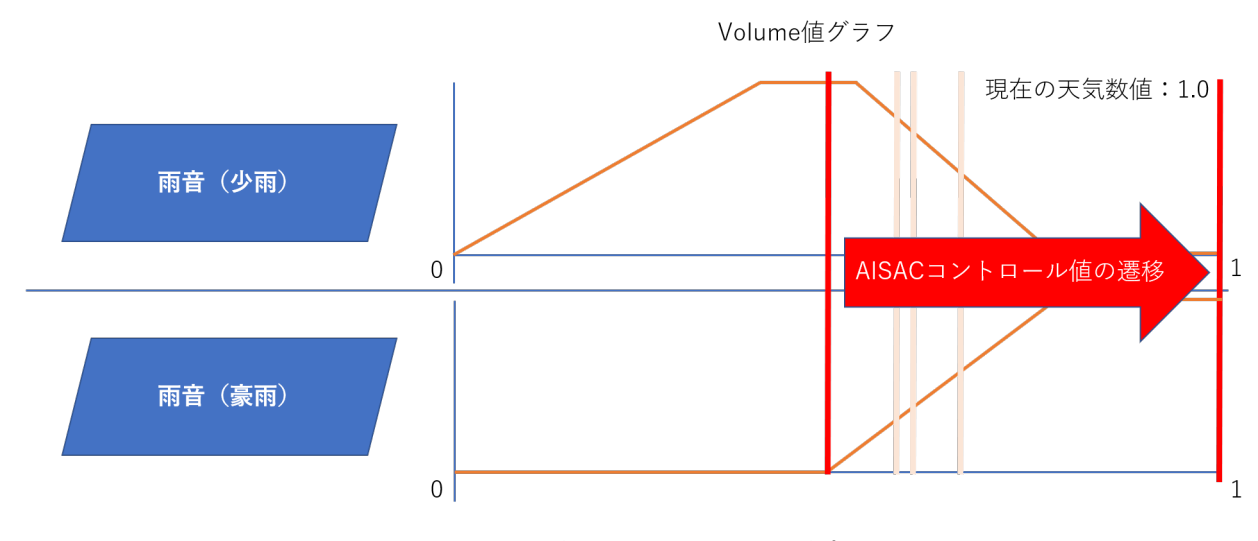

このときに、AISAC コントロール値を変化させるだけでよいということがポイントになります。 ⼆つのサウンドのボリュームを⼀つのパラメータで変化するようまとめることで、 個別に音のボリュームを制御するという手間を省いていくことができます。

このように、複数のサウンドのパラメータを一つにまとめて制御できるようにするということが パラメータコントロールベースデザインになります。

## *chapter* アンビエントサウンドの実装(仕様策定)

この章では、前章で取り上げたプロシージャルサウンドデザイン、 パラメータコントロールベースデザインの二つのデザイン方法を用いて、 ADX2 でアンビエントサウンドを実装するにはどうしたら良いのか、 「鳥の鳴き声」と「雨音」という二種類の事例に沿って説明していきます。

#### **アンビエントサウンドの仕様策定**

前章では、アンビエントサウンドを制作するにあたっては以下の点が重要と述べてきました。

- •音の再生に規則性がなく不連続
- ・停⽌するまで再⽣が続く

*3*

- ・データ量⼩さい
- ・ゲームの状況に応じてサウンドのなり⽅が動的に変化する

これらを満たすようなアンビエントサウンドをデザインしていきます。

#### **サウンドを付与する環境**

実装していくにあたり、下記画像のようなレベルにアンビエントサウンドを追加していきます。

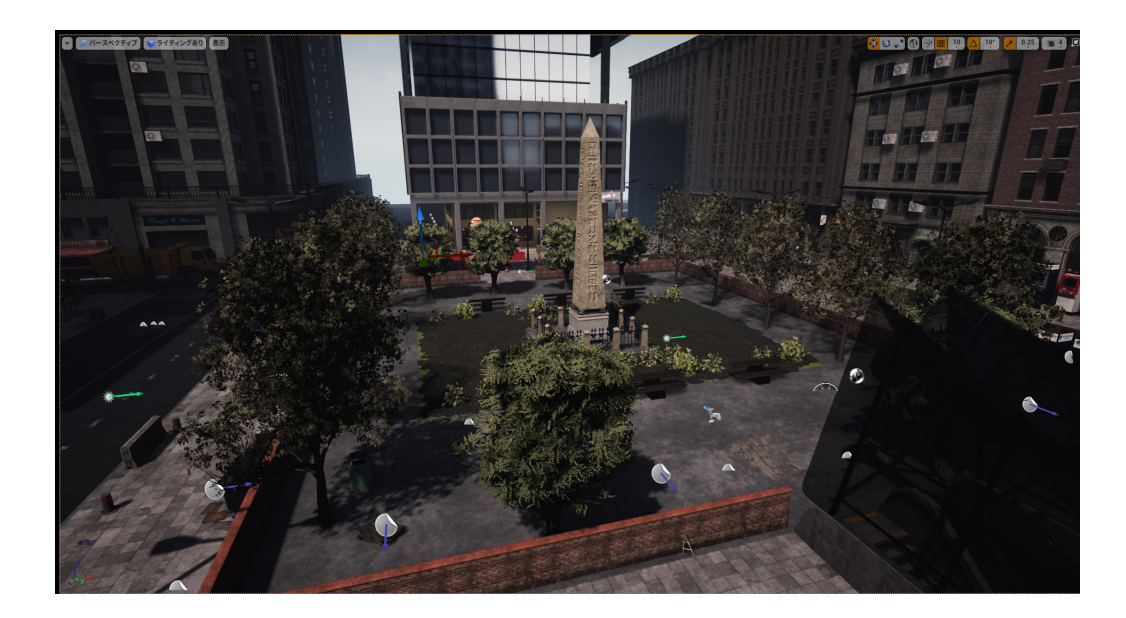

#### **レベルギミック**

・⾬が振ったり⽌んだりする

※レベルに配置してあるアセットはマーケットプレイスから以下の名前のものとなっています。

- ・町のモデル: 「Modern City Downtown with Interiors Megapack (Modular Urban Buildings)」
- · 雨等のエフェクト: 「Soul: City」

#### **アンビエントサウンドの演出仕様**

今回は次の ̄つのアンドエントサウンドを作成していきます。

・⽊々から漏れる⿃の声

· 雨音

この二つのサウンドをステージギミックに沿うようデザインしていきます。

#### ■ 木々から漏れる鳥の声

どのように再生する?

- •無限長で再生は停止するまでずっと再生し続ける
- ・鳴き声というものはコミュニケーション 短い間隔でニ回もしくは三回ランダムに鳴き声を再生することでコミュニケーションを表現する
- ・天気の切り替わり(晴れ、⾬、⼟砂降り)で鳴き声の頻度が変わる 晴れ(たくさん)→雨(少し静かになる)→土砂降り(ほぼなし)

#### ■雨音

どのように再生する?

- •無限長で再生は停止するまでずっと再生し続ける
- ・⾬の強さをパラメータによって連続的に変更できる。
- ・天井がある場所にプレイヤーが⼊ったら、⾼周波成分をカットして⾬がさえぎられていることを表現する。

#### **各アンビエントサウンドの実装仕様**

#### ■ 木々から漏れる鳥の声

どのように再生する?

- ・すべての⽊の上部で⿃の鳴き声が聞こえるようにする
- ・レベル上に配置したらずっと再⽣し続ける
- ・ 開始時刻と再⽣タイミングランダムの調整でランダムな再⽣タイミング制御を⾏う
- ・開始時刻と再生タイミングランダムを別に設定したトラックを複数用意し、ゲーム変数を使って雨音の 強さ(AisacControl 値、RainPower)に応じた段階的な再生頻度変化を与える

#### ■雨音

どのように再生する?

- ・⽊のアクター BP に AtomComponent を配置して常に再⽣できるようにする。
- ・レベル上に配置したらずっと再⽣し続ける。
- ・⾬の強さを AisacControl 値(RainPower)によって連続的に変更できるようにする。
- ·天井がある場所にプレイヤーが入ったら、高周波成分をカットして雨がさえぎられるよう、 別の AisacControl 値(BarriorRate)で連続的に変更できるようにする。

## *chapter* アンビエントサウンドの実装(鳥の鳴き声編) *4* さて、「鳥の鳴き声」を実際にミドルウェアで設定してみましょう。

#### **木々から漏れる鳥の声のミドルウェア設定**

木々から漏れる鳥の声は先述したプロシージャルデザインで制作していきます。 実装イメージとしてはこちらの図のようなイメージです。

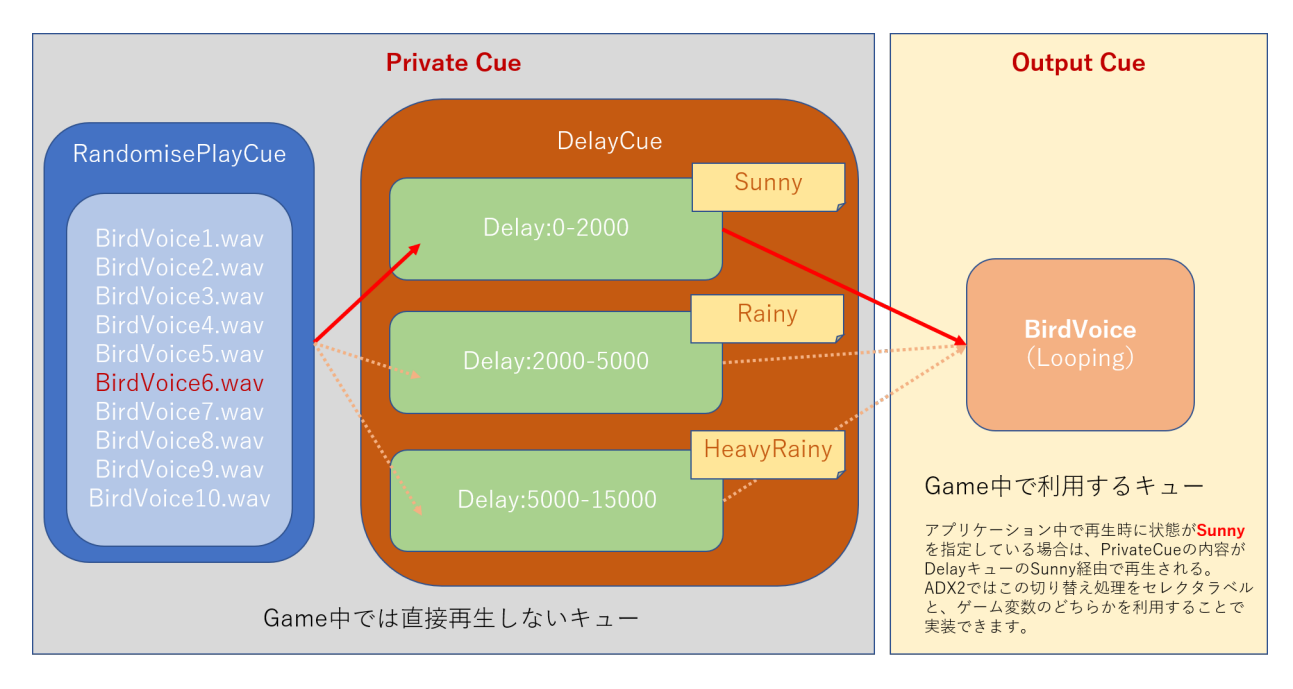

BirdVoice キューでの再⽣を⾏うことで、RandomisePlayCue でランダムに波形選択が⾏われ、 その RandomisePlayCue が再⽣されるタイミングを DelayCue でタイミング遅延を⾏うというように、 機能をキュー単位で細かく区切って実装していきます。

今回はこうしたノードベースで組めるようなフローを ADX2 ではどのように組んでいけるのかということに ついても⽰していきます。

※今回は一つのモジュールのみですが、BirdVoice に別のフローを追加して複数のモジュールを同時に制御 するというようなキューも作っていくことができます。

#### **素材の用意**

今回は鳥の鳴き声を表現するため、鳴き声を細かい単位で収録した wav ファイルを用意します。

#### **CRI Atom Craft での実装**

wavデータをADX2のサウンドオーサリングツール「CRI Atom Craft」にインポートして実装を行っていきましょう。

#### **[BirdVoice キューの作成 ]**

1. CRI Atom Craft を立ち上げて新規プロジェクトを AmbientSoundDesign という名前で作成します。

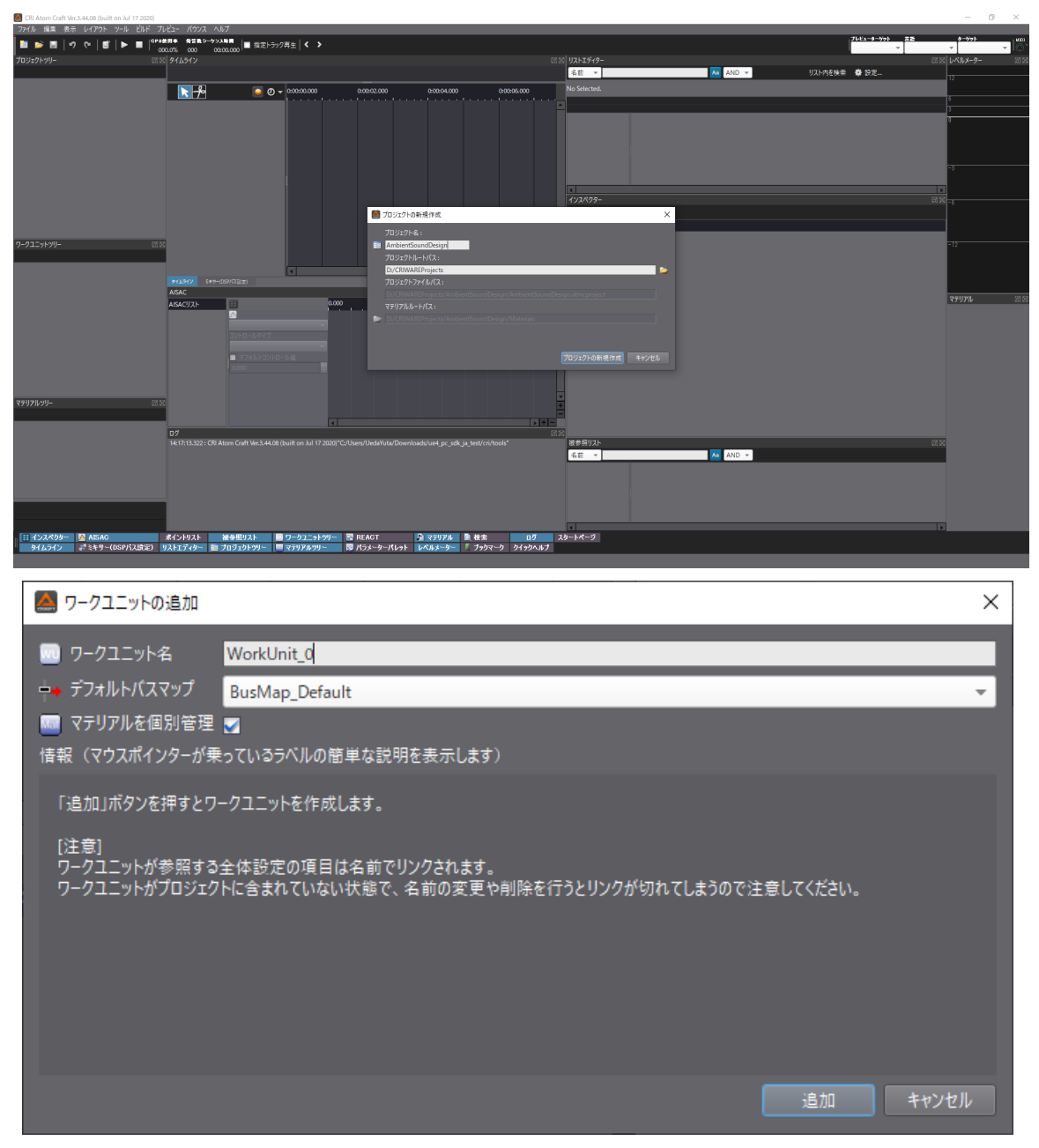

2. 用意した素材を CRI Atom Craft にインポートします。

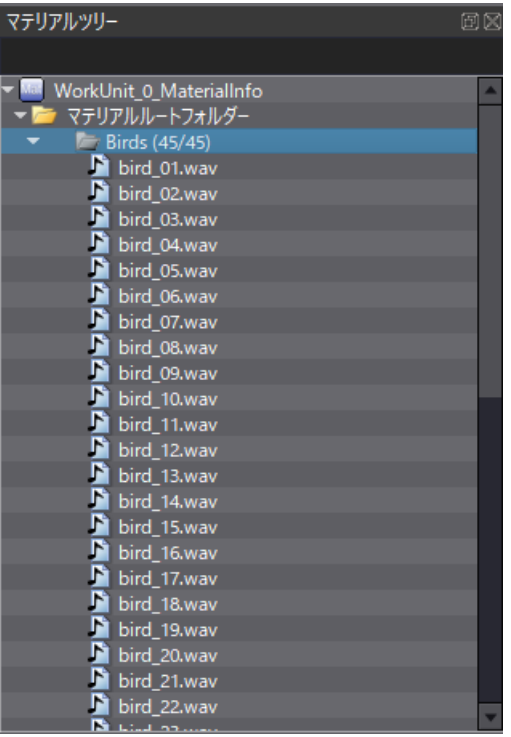

3.CRI Atom Craft のワークスペース内に「ACS\_AmbientSounds」という名前の CueSheet を作成します。

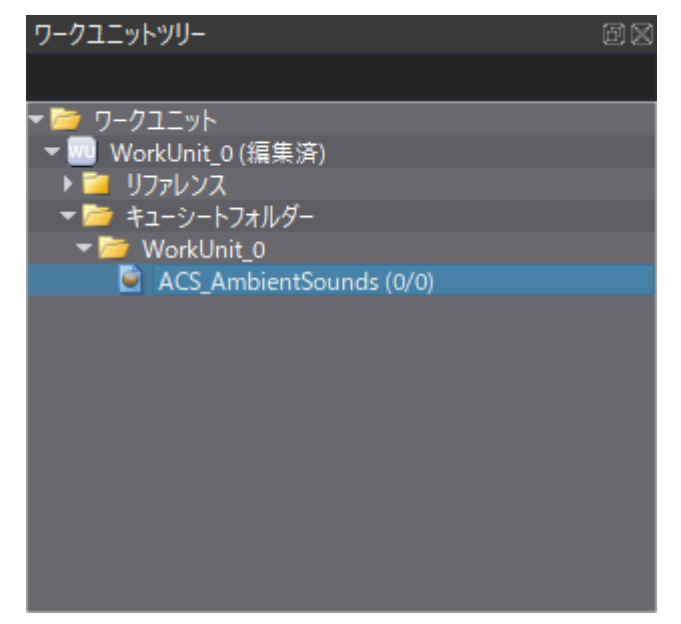

4.ACS\_AmbientSounds CueSheet 内に BirdVoice という名前のキューフォルダーを作成します。

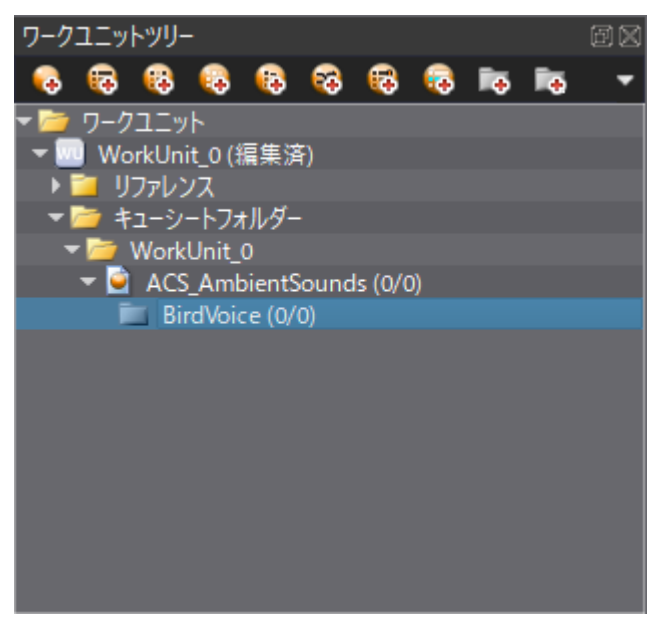

キューフォルダーを作成することで、そのフォルダ内部でキューを作成し処理を作っていくことができるため、 階層管理がより分かりやすくなります。

今回は、プロシージャルデザインで複数のキューを組み合わせた再牛方法を作っていくことになるため 関連のあるキューを⼀つのフォルダにまとめていきます。

5. BirdVoice キューフォルダー内に BirdVoice という名前のキューを作成します。

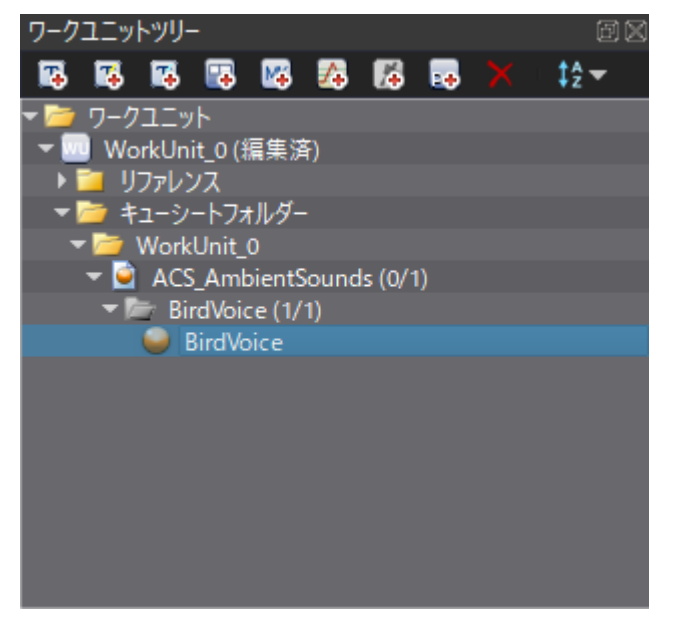

6.BirdVoice キューフォルダー内に BirdVoice\_Materials という名前の プライベートキューフォルダーを作成します。

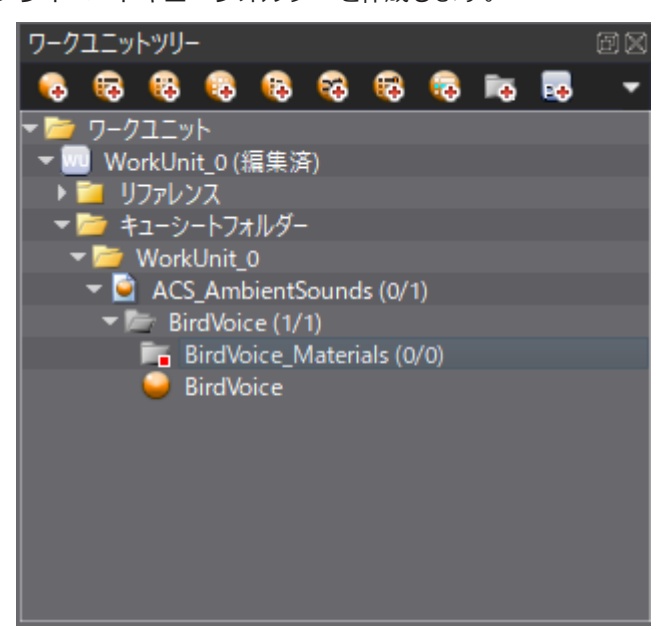

※プライベートキューフォルダーとは?

通常、作成したキューは、データをビルドした際に全てゲーム中から直接呼び出すことができます。 しかし、その中には別のキューを⽤いて再⽣するなど、ゲーム中では直接呼び出さないキューも存在し、 そういった場合にはアクセスできないようにすることが望ましいです。 ゲーム中の直接的なアクセスを制限するための機能としてあるのが、プライベートキューフォルダーになります。 プライベートキューフォルダー内部に追加したキューはゲーム中にアクセスできなくすることができるため、 UE4 では不要なキューアセットを作成しないようにもできるため有用です。

7.BirdVoice\_Materials フォルダ内に Delay キューを作成します。 この Delay キューでは、再⽣時にトラックに配置されたサウンドデータに対して ランダムに再⽣処理の発⾏を遅らせる処理を追加していきます。

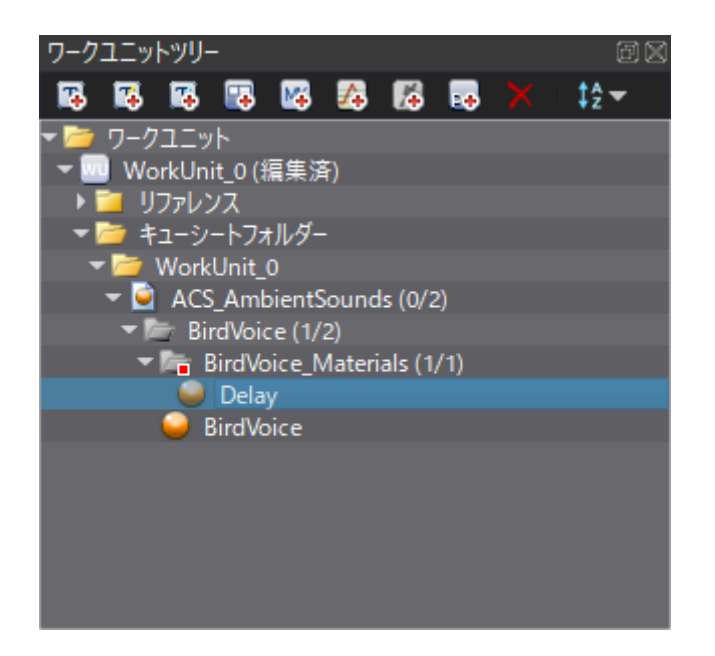

8. 状況に応じて再生処理発行の遅延時間を変えられるようにするため、Delay キュー内に3つのトラックを作成し、 それぞれ SunnyTrack、RainyTrack、HeavyRainyTrack と名前を変えます。

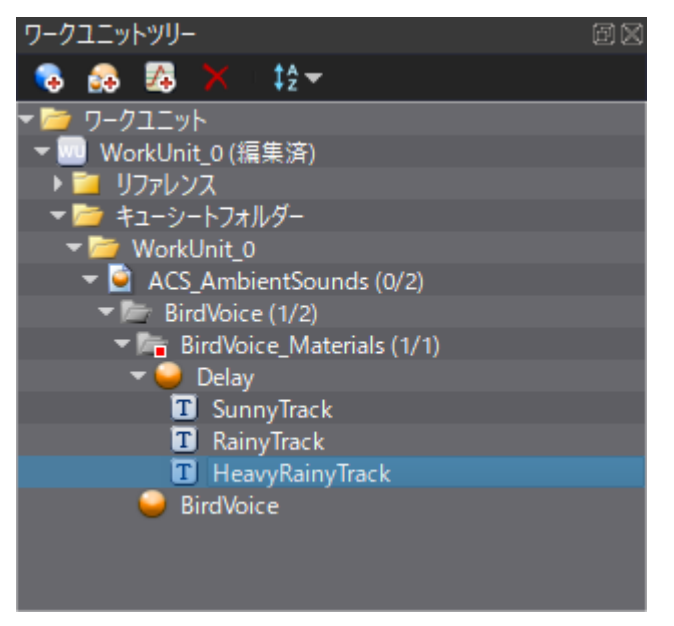

9.Delay キュー内の3つのトラックにそれそれ SubSequence を作成します。

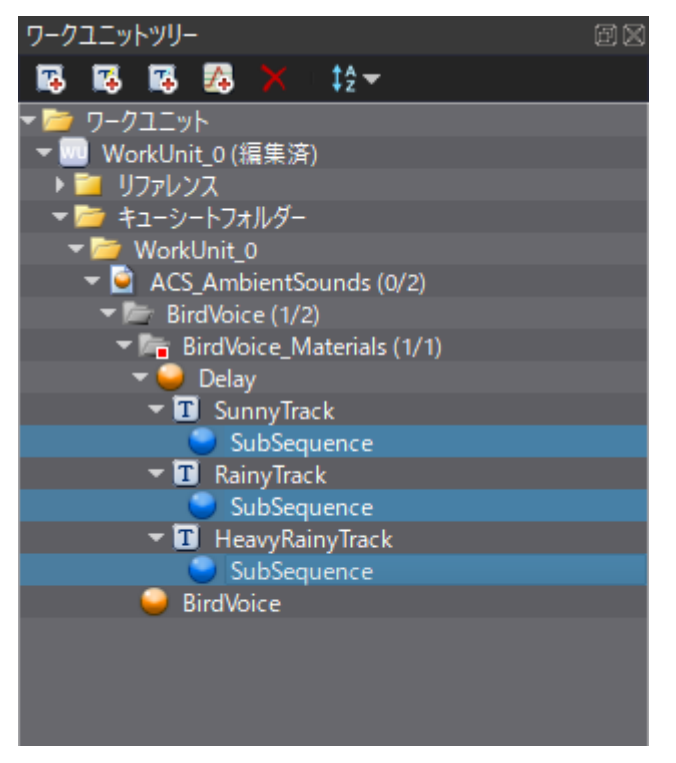

※ SubSequence とは?

サブシーケンスとは、トラックの下に作成可能な、キューと同等の機能を持つオブジェクトです。 キューと同様に、サブシーケンス内にトラックやウェーブフォームリージョンを追加、編集することができます。 ツリー上のサブシーケンスを選択すると、キューのタイムライン表⽰と同様にサブシーケンスが持つ タイムラインが表⽰されます。

#### 10. SunnyTrack の SubSequence を選択し、

詳細パネル中の開始時刻を 0、再⽣タイミングランダムを 2000 で指定します。

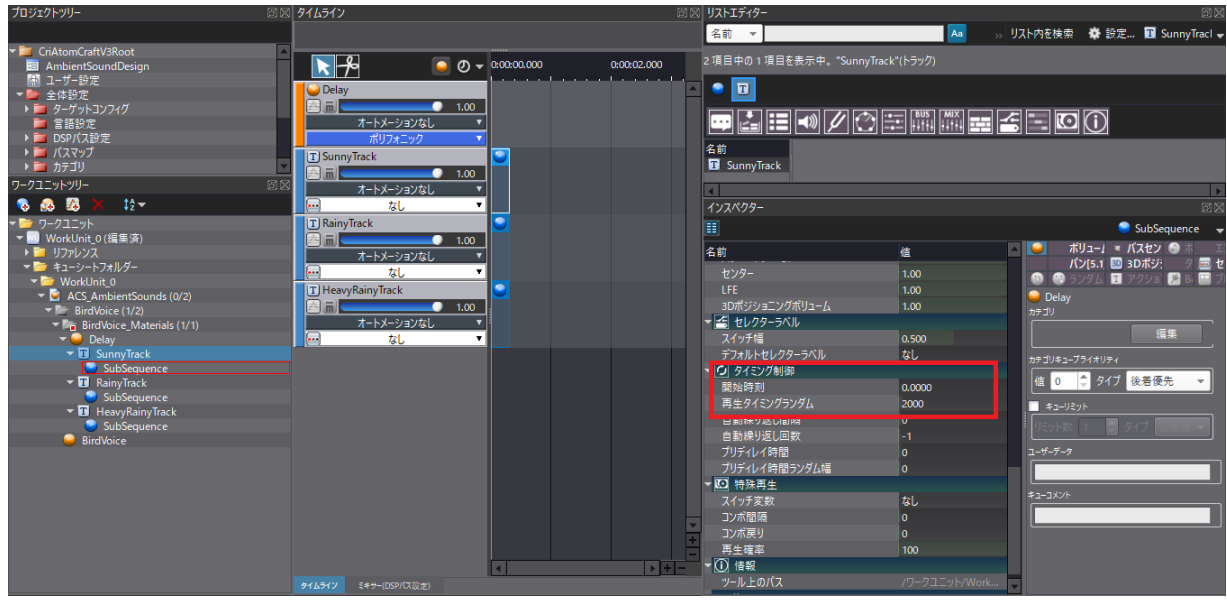

※再生タイミングランダムとは?

再⽣タイミングランダムとは、開始時刻に対して再⽣タイミングランダムで設定した数値内で、

さらにランダムに再⽣タイミングをずらす機能になります。

開始時刻と再⽣タイミングランダムを組み合わせることで、

サウンドの再⽣タイミングのランダム範囲遅延を⾏っていくことができます。

11. RainyTrack の SubSequence を選択し、

詳細パネル中の開始時刻を 2000、再⽣タイミングランダムを 5000 で指定します。

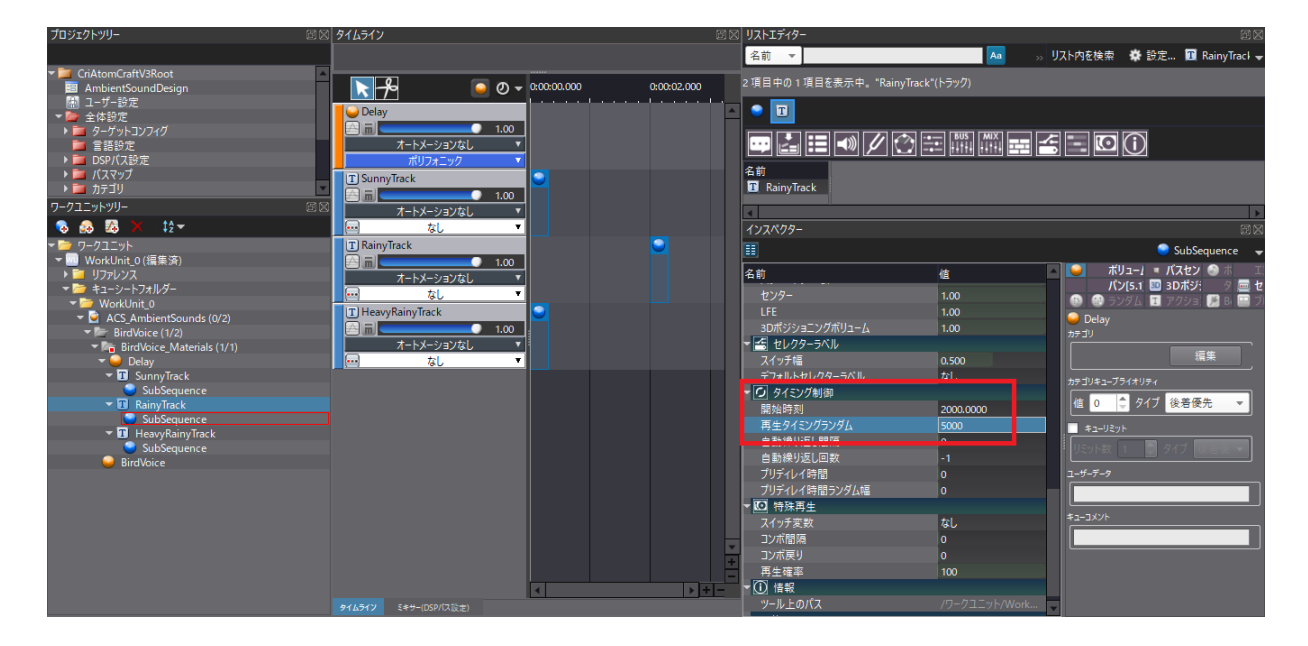

12. HeavyRainyTrack の SubSequence を選択し、 詳細パネル中の開始時刻を 5000、再⽣タイミングランダムを 15000 で指定します。

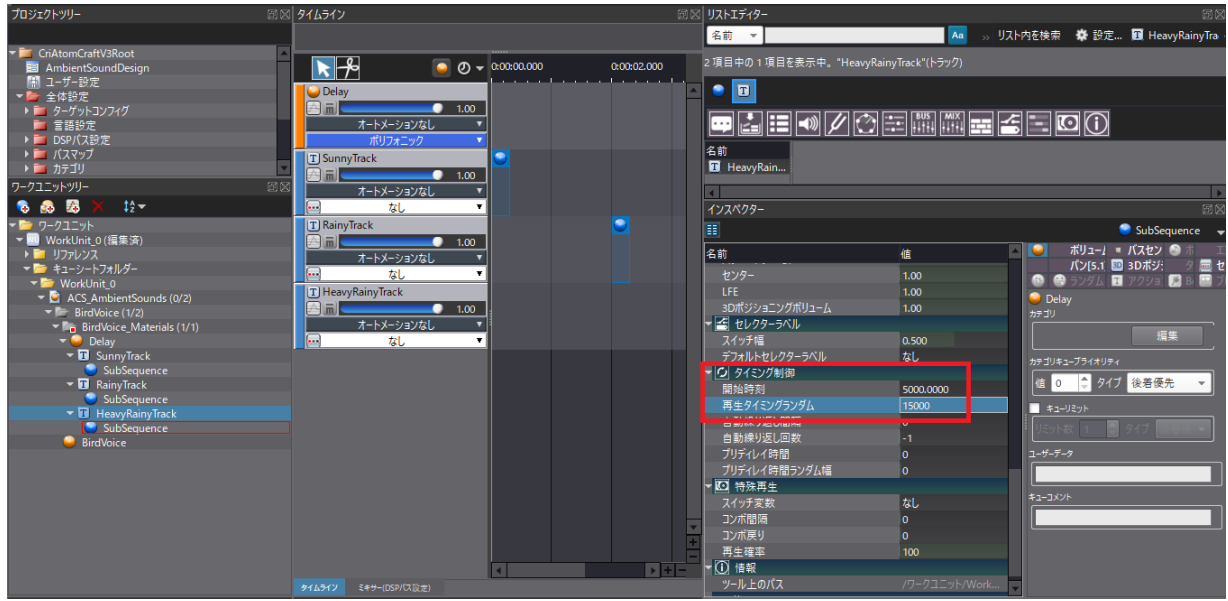

13.BirdVoice\_Materials フォルダ内に RondomiseBirdVoice という名前のキューを作成します。 Import した Bird\_\*.wav を全部選択して、ワークユニットの RondomiseBirdVoice 上に ドラッグ & ドロップします。

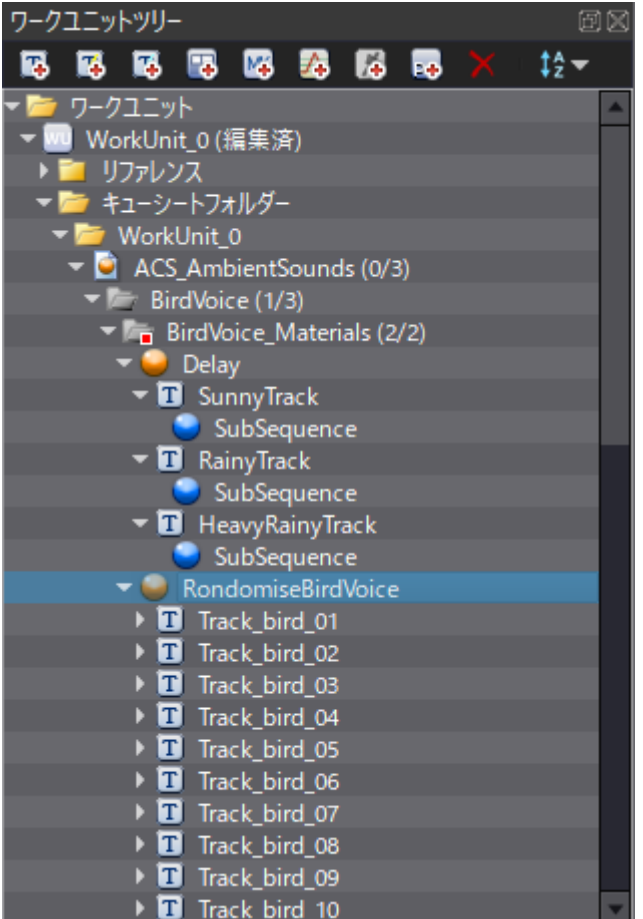

14. RondomiseBirdVoice キューを選択し、キューのシーケンスタイプをランダムに変更します。

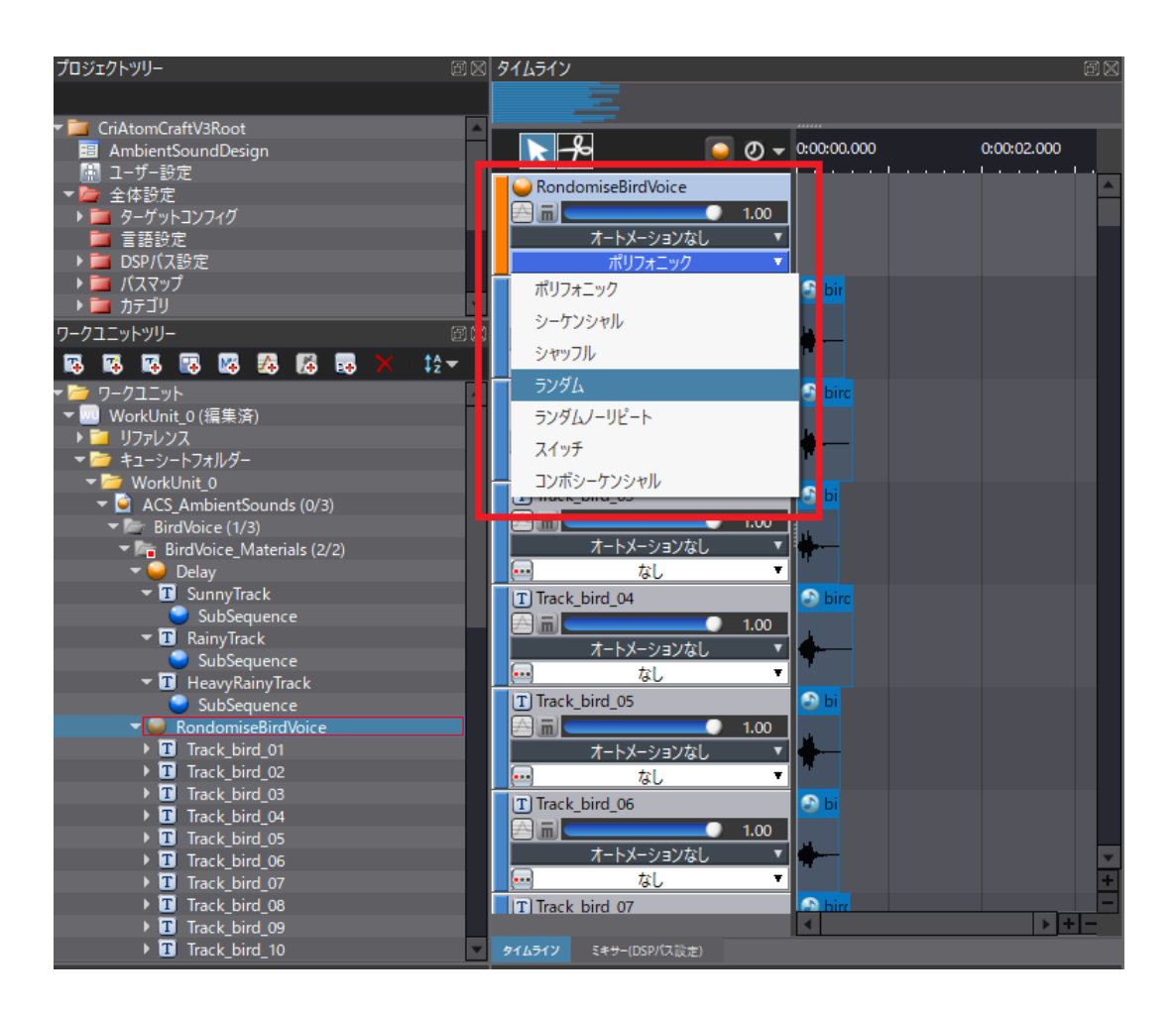

15. RondomiseBirdVoice キューを選択し、Delay キュー内の SunnyTrack、RainyTrack、 HeavyRainyTrack の SubSequence 内にドラッグアンドドロップします。

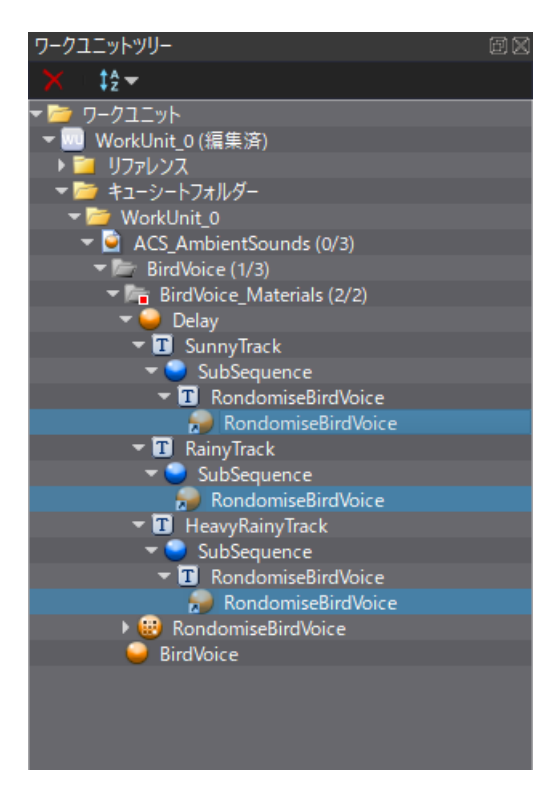

※キューリンク

キューを別のキュー内に配置して参照状態にすることをキューリンクといいます。 この機能を利用することで、一つの親キューで複数の子キューを制御できるようになり、 プログラマブルな制御がやりやすくなります。

16. Delay キューを選択して、再生モードを Playlist に変更します。 Playlist のモードは、事前に設定してあるキューのシーケンスタイプによって動作は変わります。 今回はランダムで設定しているため、Playlist モードでの再⽣はキュー単位でのループ再⽣となり、 キューの内容を繰り返すようになります。

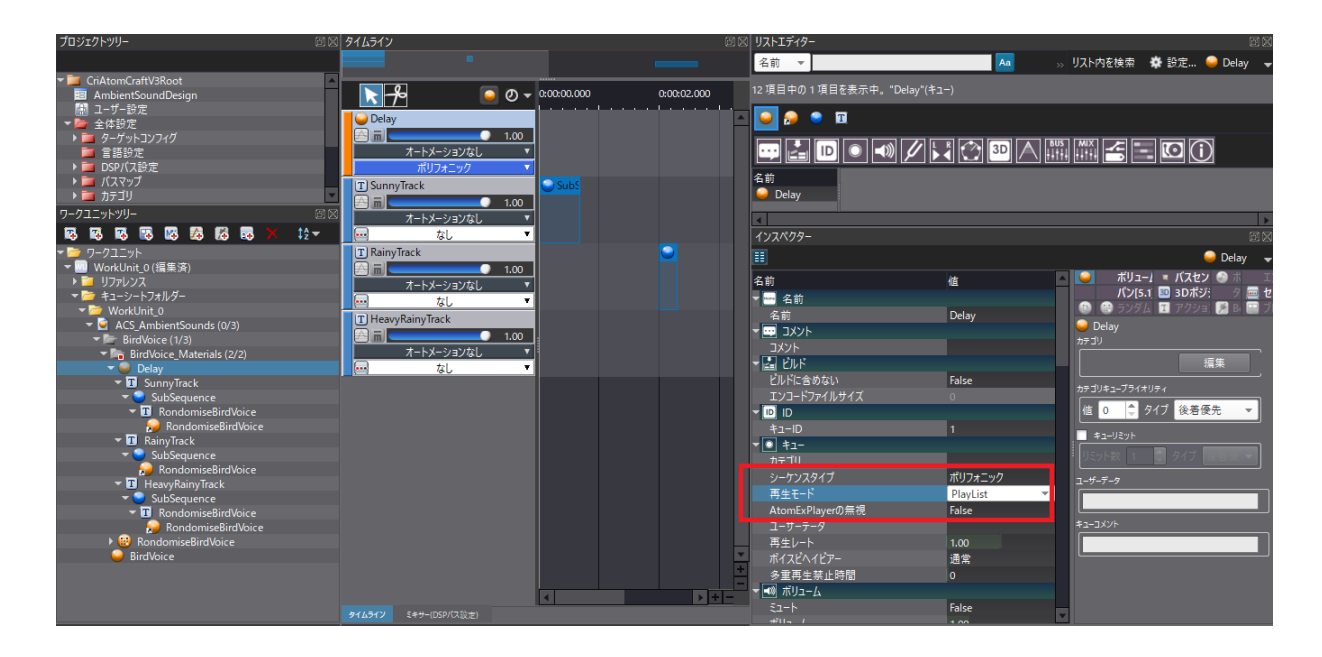

※ Playlist モードでの再⽣について

基本的にはキューの再生モードを Playlist にするとキューの再生が繰り返されるものになります。 しかし、シーケンスモードがシーケンシャルとシャッフルの場合は複数トラックがキューに配置されている場合、 順番通り、順序ランダムはあれど、順番にトラックが再生され、 すべて再⽣されると最初からトラックを⼀つずつ再⽣していく動作になります。

17. プロジェクトツリーのゲーム変数フォルダを右クリックし、 Weather という名前のゲーム変数を作成します。

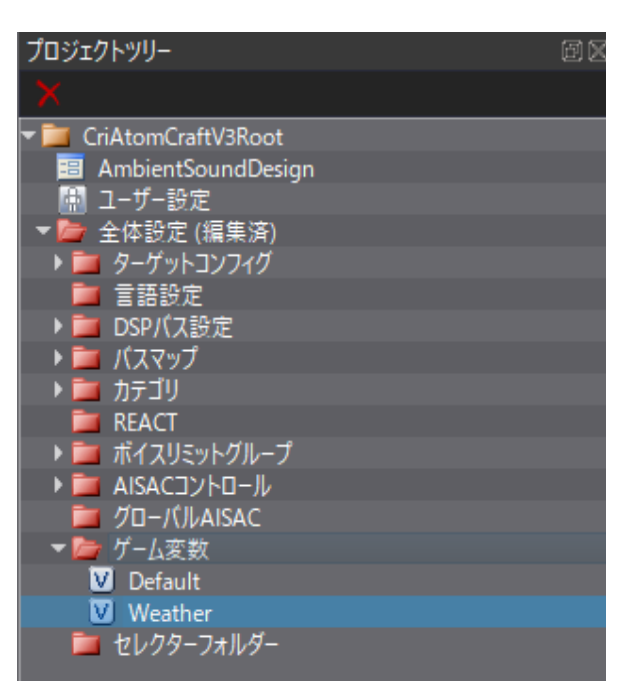

18. Delay キューの詳細パネルの Switch 変数を作成した Weather ゲーム変数に設定します。 加えて、詳細パネル中の Switch カテゴリを選択し、スイッチ幅を次のように設定します。

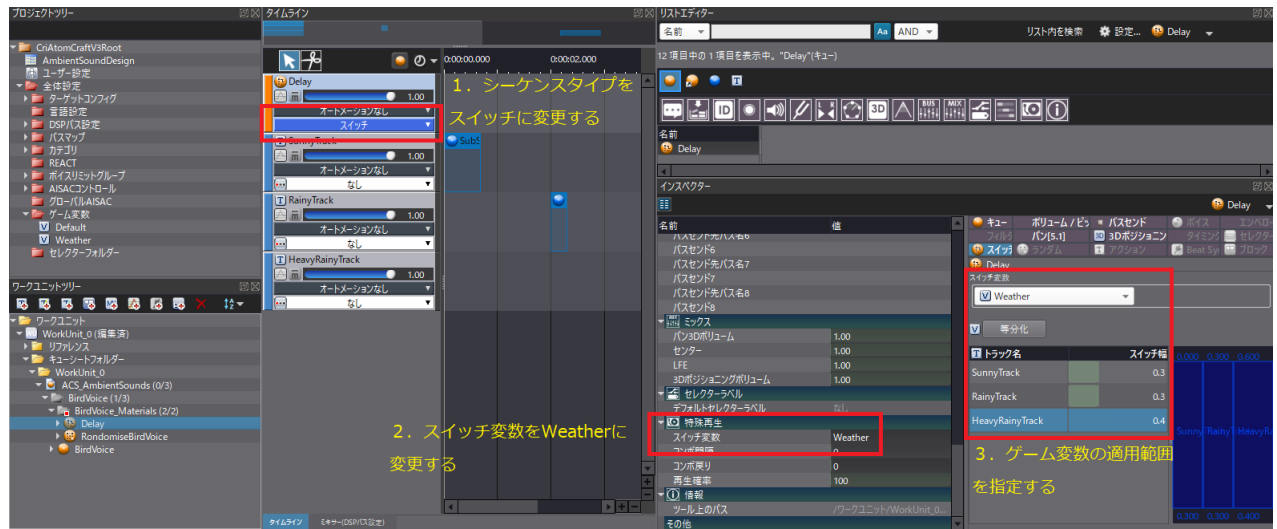

- ・SunnyTrack:0.3
- ・RainyTrack:0.3
- ・HeavyRainyTrack:0.4

この値の指定の意味は、Weather ゲーム変数が 0.0 ~ 0.3 までの範囲は Sunny の状態を示し、 0.3〜 0.6までの範囲を Rainy、0.6〜 1.0までの範囲は HeavyRainyの状態となるようにするという設定になります。 アプリケーション中で Weather ゲーム変数を動的に変化した際に、Weather ゲーム変数が どの状態の範囲内にあるかでサウンドの切り替えを⾏っていくことができるようになります。

19. Delay キューを BirdVoice キュー内にドラッグアンドドロップします。

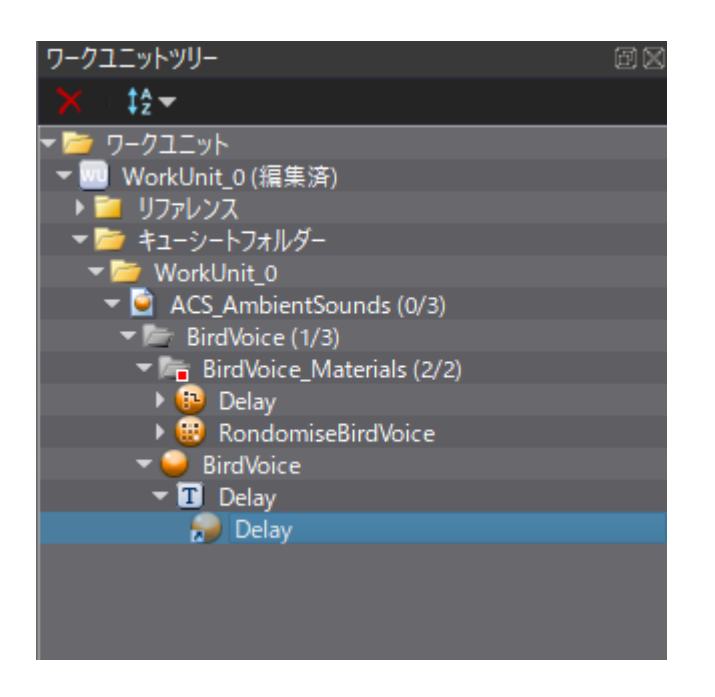

20.データをビルドします。ビルドすると ACS\_AmbientSound.acb と AmbientSound.acf という名前の ファイルが出来上がります。この⼆つのファイルを次項で UE4 にインポートします。

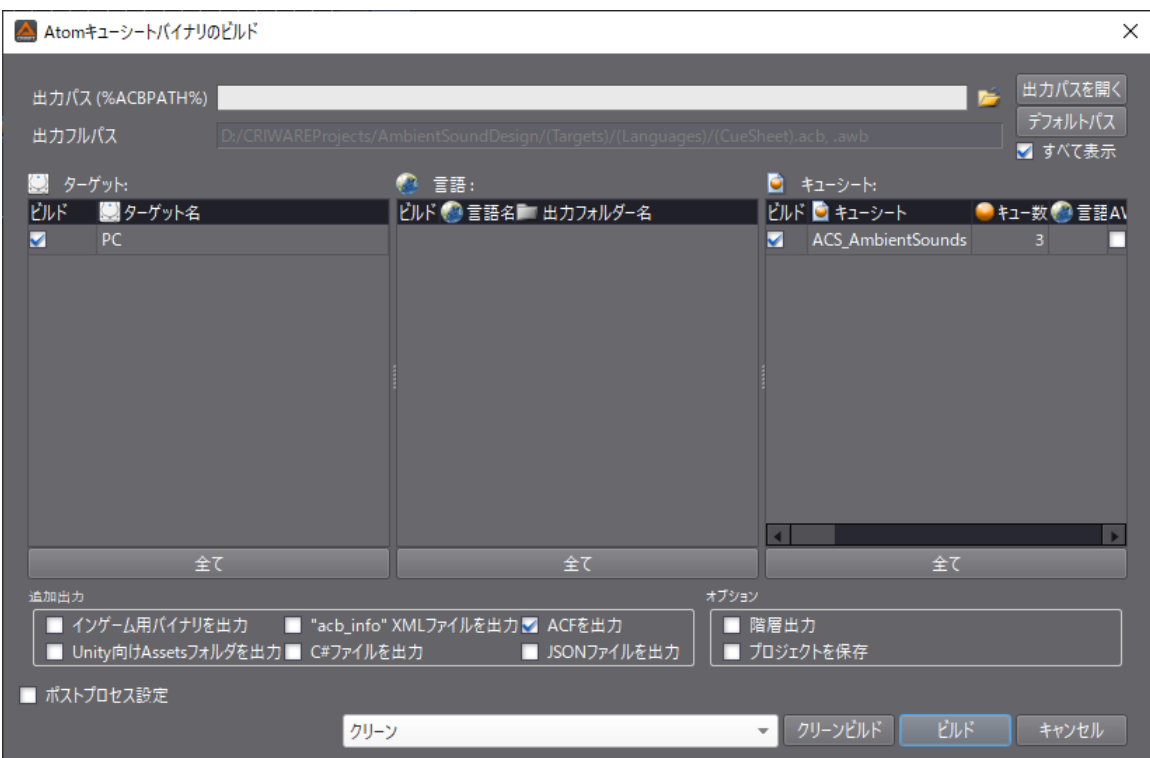

#### **UE4 上での再生**

BirdVoice キューをレベル上に配置して、インタラクティブに再⽣頻度を変えていきます。 BirdVoice キューは、レベル上の木の上部に配置していきます。

1.UE4 に AmbientSound.acb と AmbientSound.acf をインポートします。 インポートダイアログウィンドウが出ますがそのまま OK を押します。

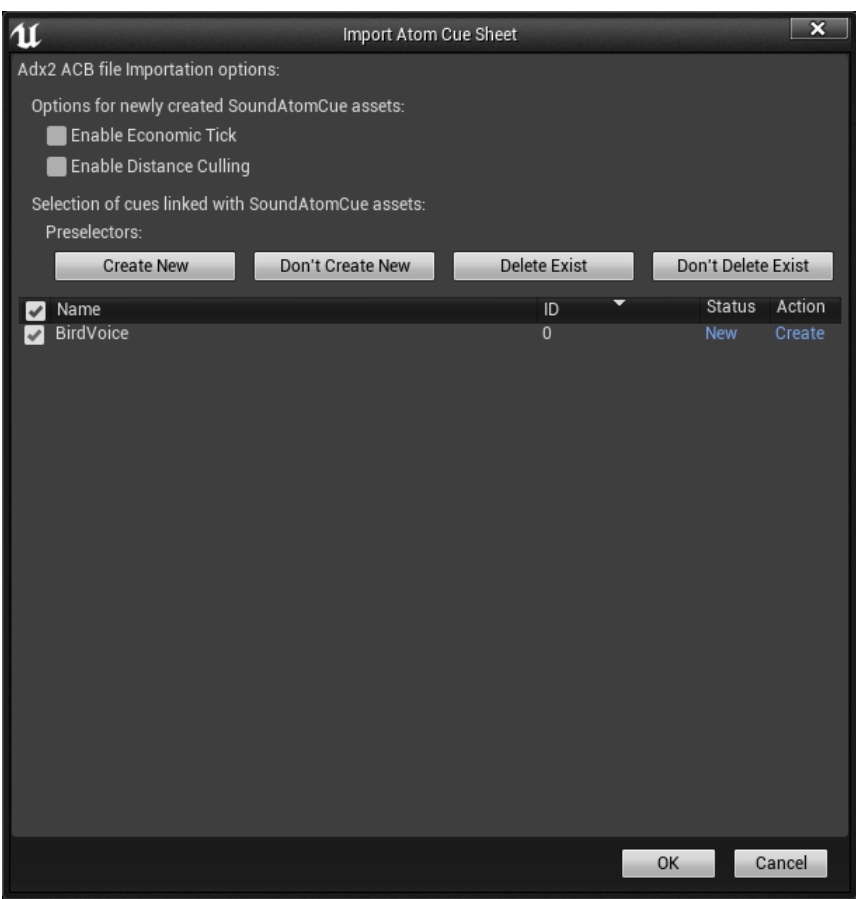

2. 編集タブ→「プロジェクト設定」を選択して、CriWare カテゴリを開き、 AtomConfig項⽬に作成された AmbientSoundコンフィグアセットをセットして UE4エディアを再起動します。 パラメータをプロジェクト設定で変更するとウィンドウ上部に Restart ボタンが表⽰されるため、 ここからリスタートできます。

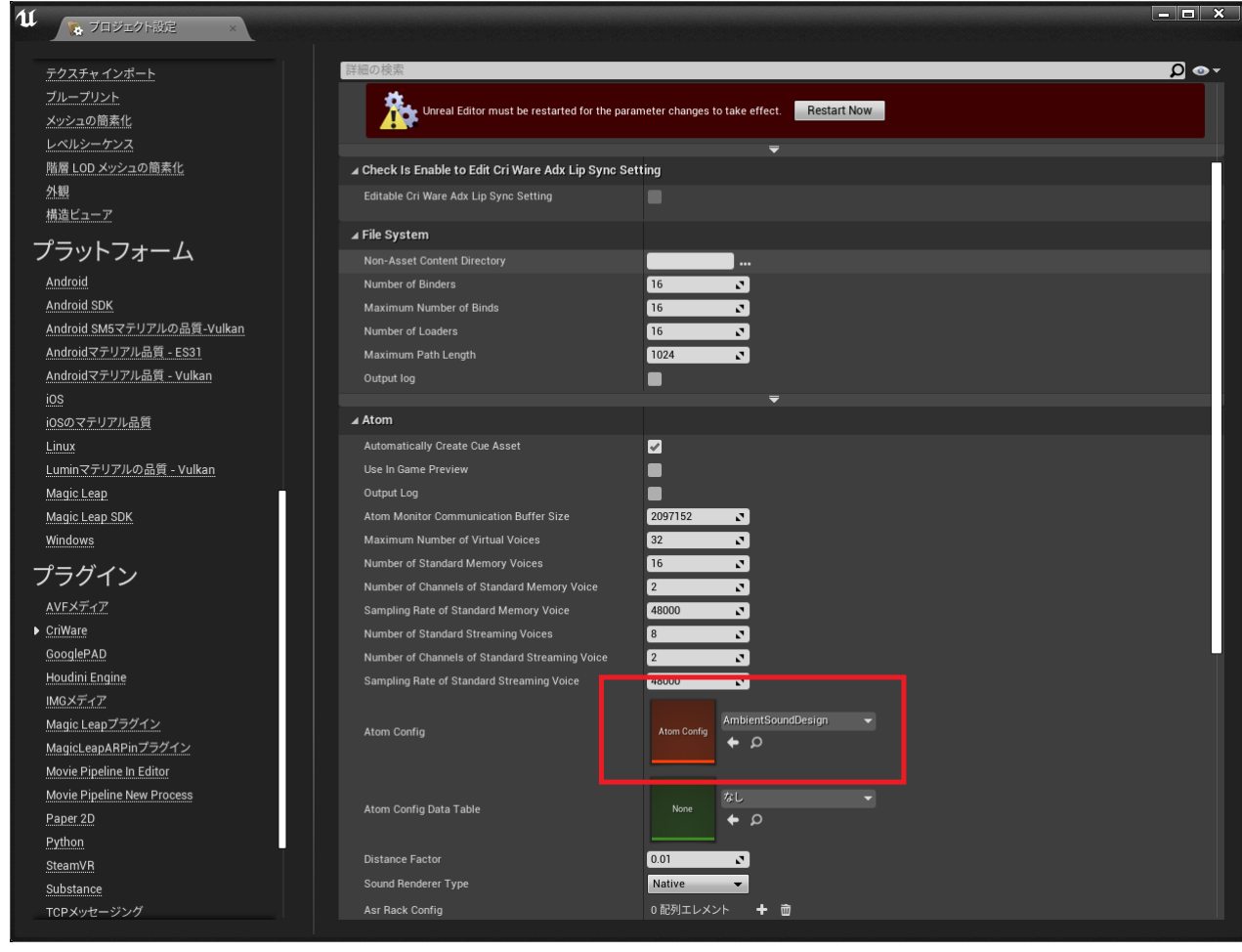

3.再起動後、BirdVoice アセットを配置していきます。

 今回は鳥のモデルの表示などがなく、漠然と木の茂っている場所から鳥の声が聞こえればよいため、 CRI UE4 Plugin の機能の⼀つ AtomAreaSoundVolume という Volume を使っていきます。

#### ※ AtomAreaSoundVolume とは?

AtomAreaSoundVolume は形状⾳源を再現するための機能になります。

AtomAreaSoundVolume をレベル上に配置しサウンドを再⽣すると、サウンドの距離減衰領域はそのボリ ュームの形状通りとなります。湖や川など⽐較的広い空間に AreaSoundVolume を配置することで、点⾳ 源を多数配置するよりも少ない音数で広い範囲の環境音を配置していくことが可能となります。

実用例:

・川や湖などの広⼤なフィールドに対する環境⾳配置

4. 木の草が茂っている場所を複数覆うようにして、AreaSoundVolume を配置していきます。 形状を Box のままにして図のように 4 つの Volume を、公園を覆うように配置します。 サイズの設定はブラシセッティングの X、Y、Z のパラメータを変更することで調整してください。

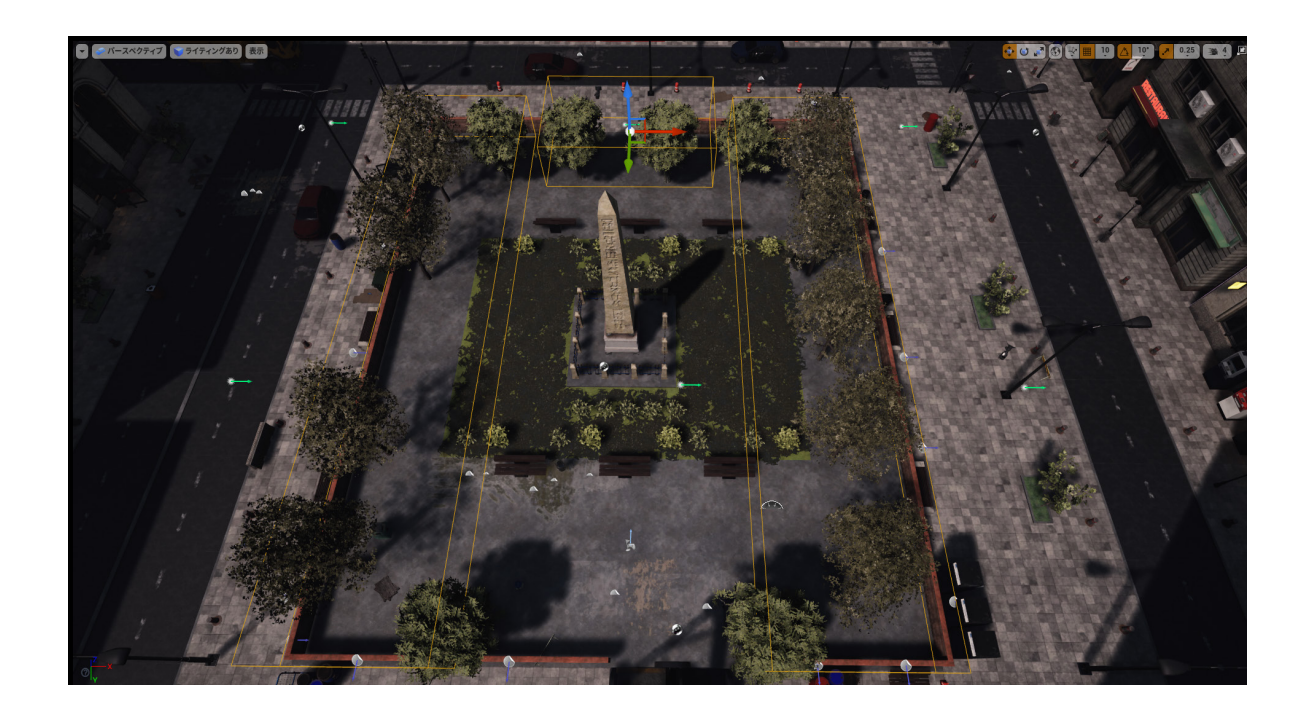

5. AreaSoundVolume をすべて選択して、詳細パネル内の Sounds のエレメントを一つ追加して、 BirdVoice を割り当てます。

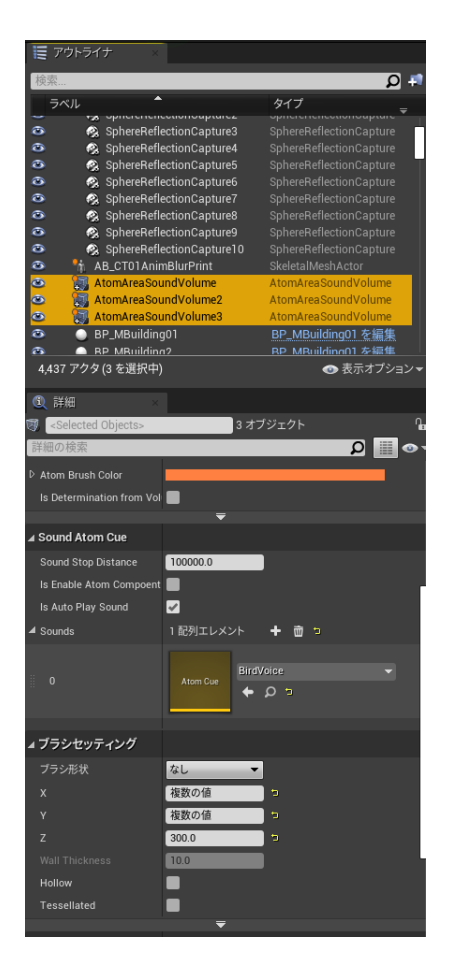

6.レベルブループリント上で SetAtomGameVariableByName ノードを 3 つ作成して、 GameVariableName に「Weather」を指定し、それぞれ Value を 0.1、0.5、0.8 で指定します。

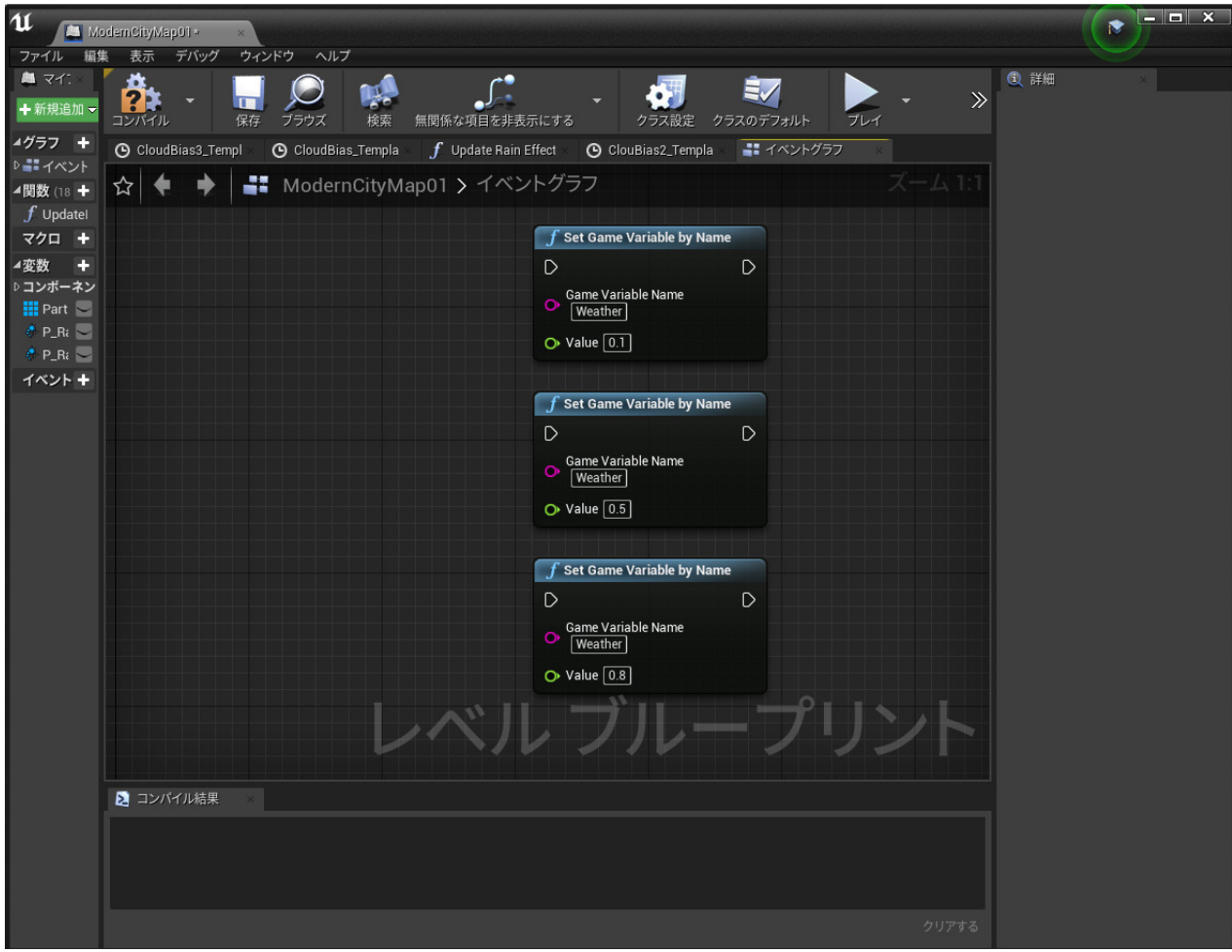

- $\circledR$  $\mathbf u$ ModernCityMap01+ ファイル 編集 表示 デバッグ ウィンドウ ヘルプ  $\mathbf{M}$   $\nabla$ â **Q** 詳細  $\bigcirc$ ax<sup>0</sup> 石川 **EV**  $\mathcal{P}$  $\bullet$ ← 新規追加 → IŘ クラス設定 プレイ ブラウス 4 アクタティック 4グラフ +  $\Theta$  CloudBias\_Templa  $f$  Update Rain Effect  $\Theta$  ClouBias2\_Templa ■ イベントグラフ © CloudBias3\_Templ Start with 1 ☆ ← → ■ ModernCityMap01 > イベントグラフ Tick Interv: 0.0  $\overline{\mathbf{z}}$ 4関数 (18 + Allow Tick  $f$  Updatel  $77\overline{)}$  +  $\frac{1}{2}$  $\int$  Set Game Variable by Name 4 デフォルト ▲ 変数 → Pressed **D** a.  $\circ$ ▶ コンポーネン Game Variable Name Released  $\triangleright$  $P_Rair$  $\mathbf{H}$  Part P Rain Stor  $\leftrightarrow$   $\circ$ nar<br>∲P\_Ra<br>∲P\_Ra  $Key$   $\odot$  $\bullet$  Value  $\boxed{0.1}$ イベント + P\_Rair -P Rain Sma  $\frac{12}{2}$  2  $\overline{f}$  Set Game Variable by Name  $\leftarrow$   $\circ$ Pressed **▶** ٠  $\overline{D}$ Released  $\triangleright$ Game Variable Name 4レプリケーション  $Key <sup>o</sup>$ Only Relev:  $\bullet$  Value  $\boxed{0.5}$ Always Rel Replicate  $\mathbb{N}$ Net Load of **M**  $\frac{10}{2}$  3  $\int$  Set Game Variable by Name Net Use Ov Pressed **D**  $\mathsf{D}$ ٠ Replay Rew Released  $\triangleright$ Game Variable Name Replicates **2**  $Key<sub>O</sub>$ Net Dormal Awake  $\overline{\phantom{0}}$  $\bullet$  Value  $\boxed{0.8}$ Net Cull Dis 2250000 र Net Update 100.0 Ñ Min Net Up 2.0  $\overline{\mathbf{z}}$ Net Priority<sup>1.0</sup> Ñ, 2 コンパイル結果 ▲アクタ Can be Dan Initial Life  $\{$  0.0  $\overline{\mathbf{z}}$
- 7. 各 SetAtomGameVariableByName ノードの入力実行ピンにキー入力を割り当てます。

8. PlayInEditor で実行して、キー入力を行うと、それに応じて鳥の鳴き声の再生頻度が変わります。

Spawn Coll Always Spawn, Ic

▲入力

## *chapter* アンビエントサウンドの実装(雨音編)

*5* この章ではもう一つの実装例として「雨音」をミドルウェアで設定していきます。

雨音はパラメータコントロールベースデザインで制作していきます。

#### **素材の用意**

雨脚が弱いときのぱらぱらとした音と、強いときのザーザーとした音を用意します。

- ・Rain.wav
- ・HeavyRain.wav

#### **CRI Atom Craft での実装**

#### **[Rain キューの作成 ]**

1.Rain.wav と HeavyRain.wav を CRI Atom Craft の AmbientSound プロジェクトにインポートします。

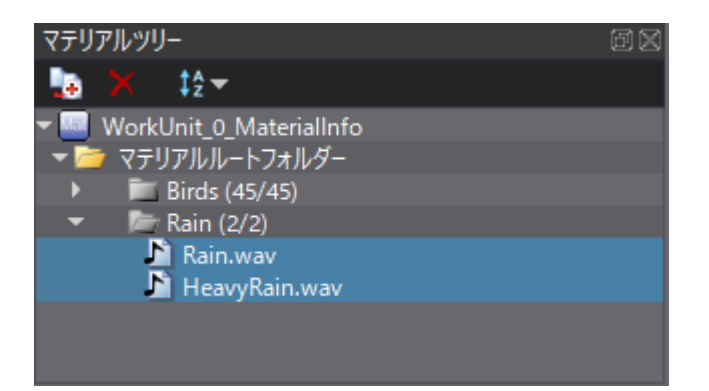

2. ACS\_AmbientSounds キューシート内に Rain という名前のキューフォルダーを作成します。

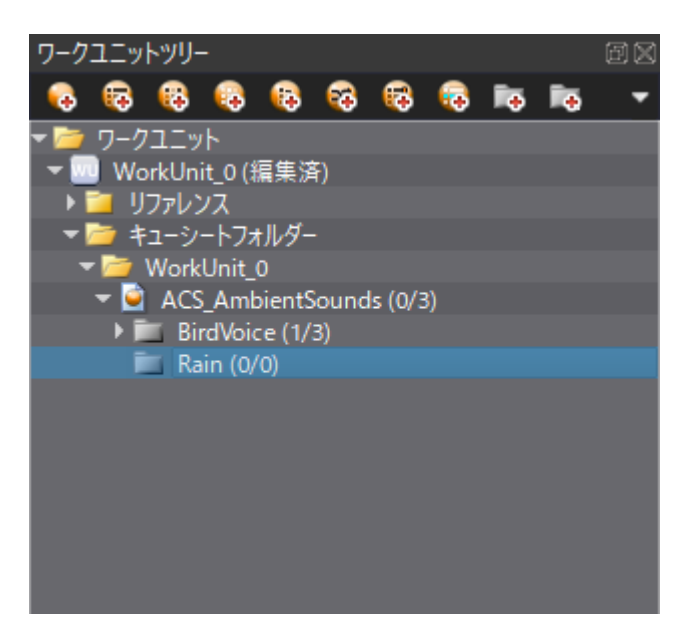

3.Rain キューフォルダー内に Rain という名前のキューを作成します。

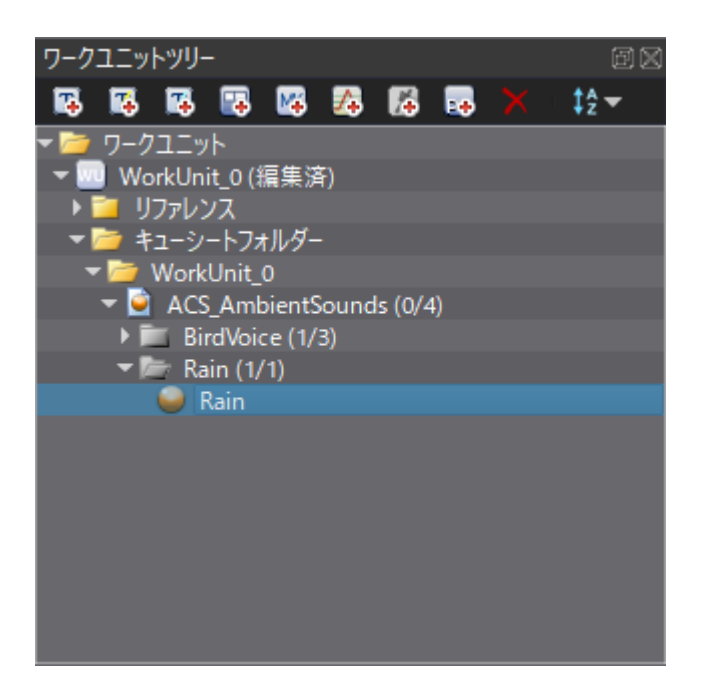

4.Rain キュー上に Rain.wav と HeavyRain.wav をドラッグアンドドロップで追加します。

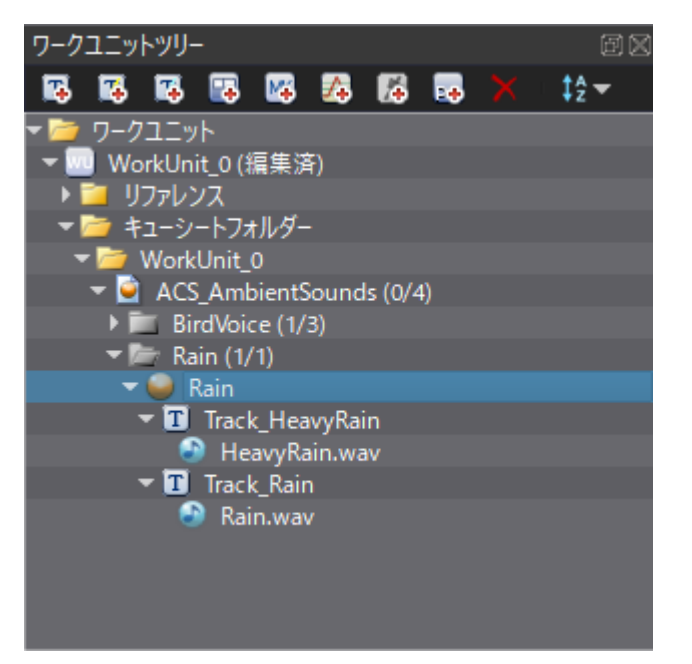

5.CRI Atom Craft のプロジェクトツリーの AISAC コントロールフォルダー内にある、 「AisacControl\_00」を「RainPower」、「AisacControl\_01」を「BarriorRate」と名前を変更します。

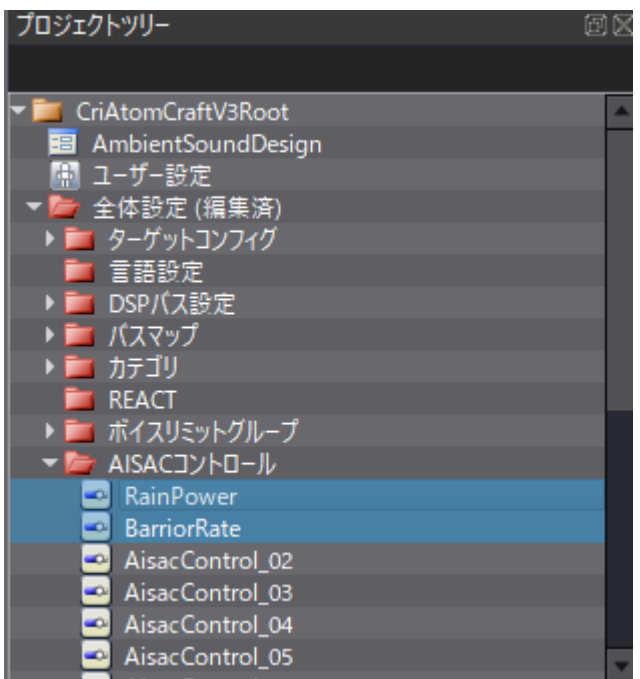

※ Aisac とは?

CRI Atom Craft ツールで再⽣情報パラメータのカーブを作成し、 そのカーブパラメータをボリュームやバスエフェクト、ピッチなど 様々なサウンドパラメータに適⽤することができる機能です。 アプリケーション中で Aisac のコントロール⽤の値を動的に指定することで カーブのどの場所のパラメータをサウンドに適⽤するかを決定でき、 ゲームの時間変化やアニメーションの状態変化に合わせて変化することで、 ゲーム世界に合わさったサウンド表現を実現していくことができます。 Aisac はキュー全体に適⽤するだけでなく、 トラック個別に設定するといったキュー内の部分的なサウンドのみに適⽤するということができます。 6.Track\_Rain を選択し右クリックから Aisac の作成を⾏い、Aisac コントロールに RainPower と、 Aisac グラフタイプにボリュームを指定し追加ボタンを押します。

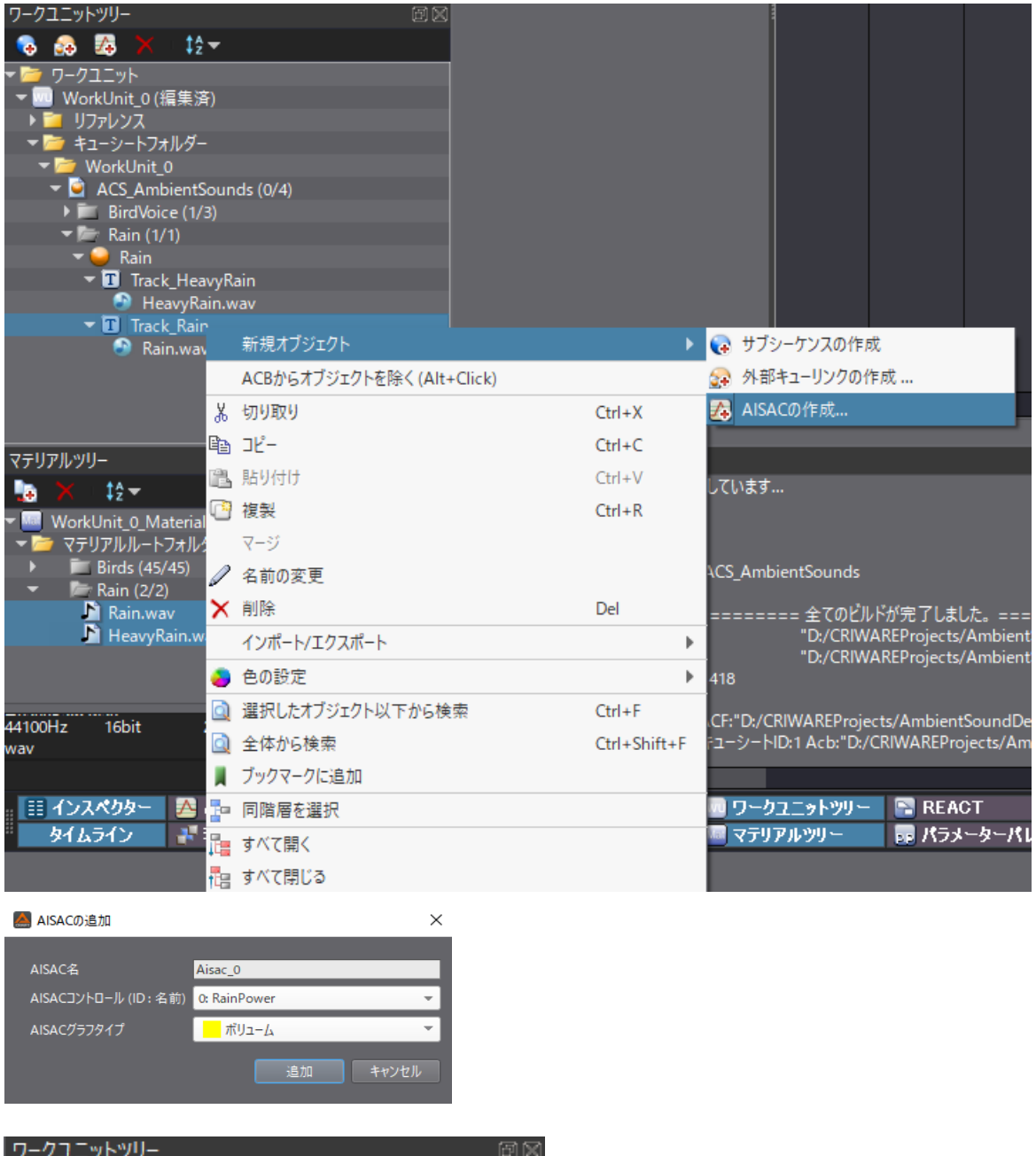

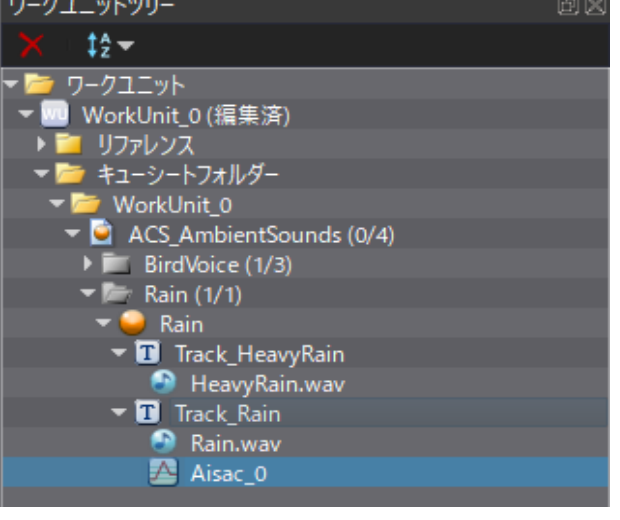

7. Track\_HeavyRain を選択し、6と同じ操作を行います。

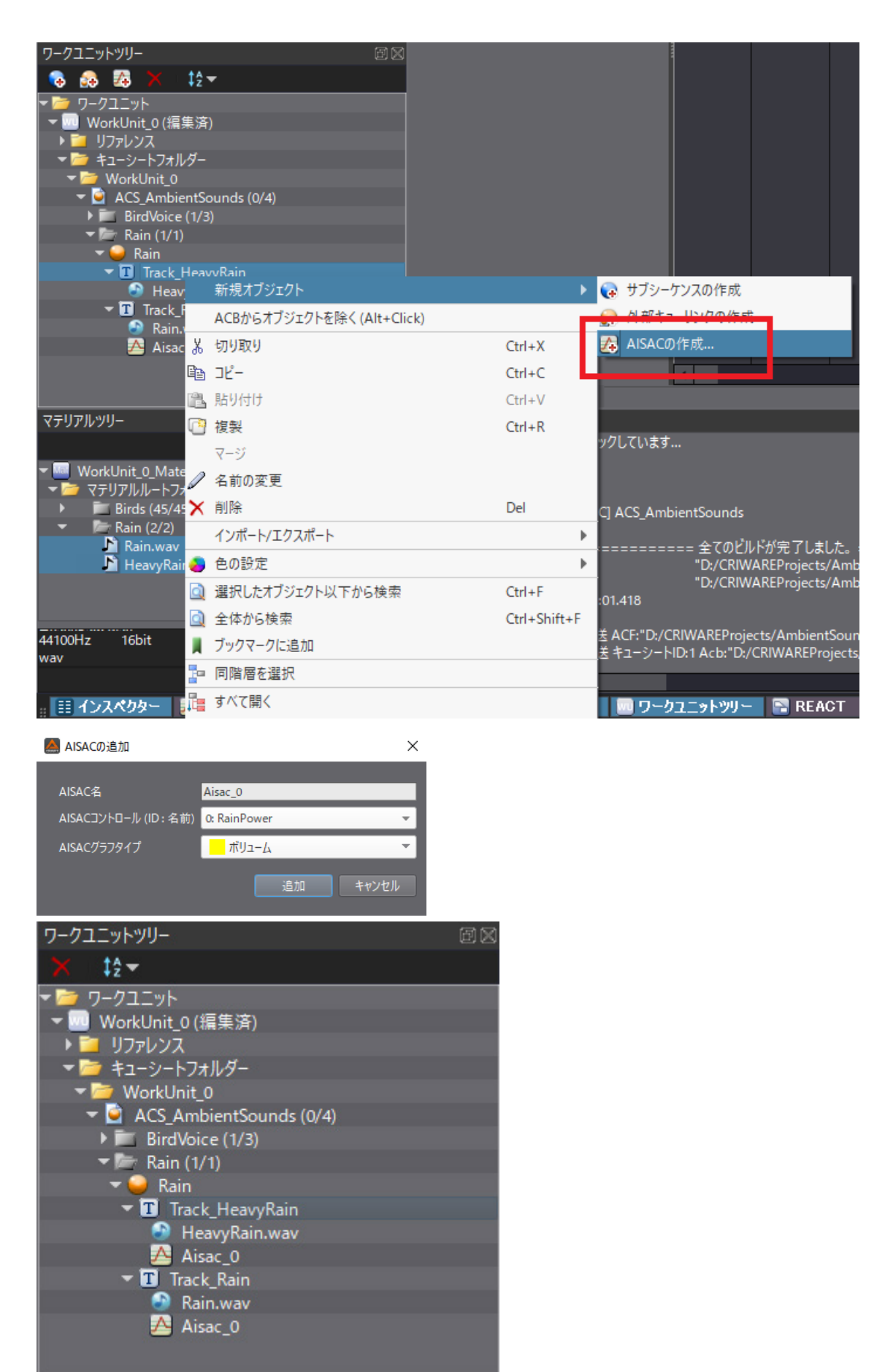

8.Aisac ウィンドウ上で、Track\_Rain の Aisac\_0 を選択し、グラフを作成していきます。 図のハイライトが入っているようにグラフを作成します。 またデフォルトコントロール値を有効にして 0 で設定します。

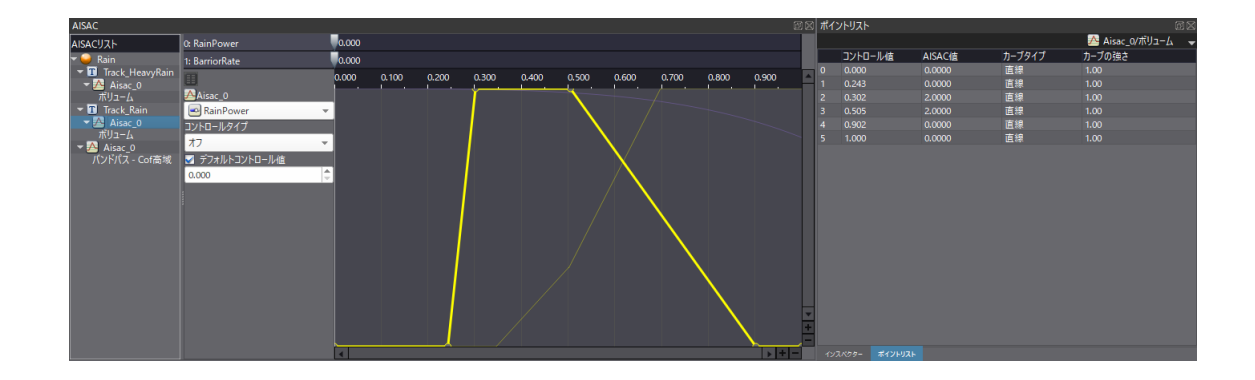

9.Aisac ウィンドウ上で、Track\_HeavyRain の Aisac\_0 を選択し、グラフを作成していきます。 図のハイライトが入っているようにグラフを作成します。 またデフォルトコントロール値を有効にして 0 で設定します。

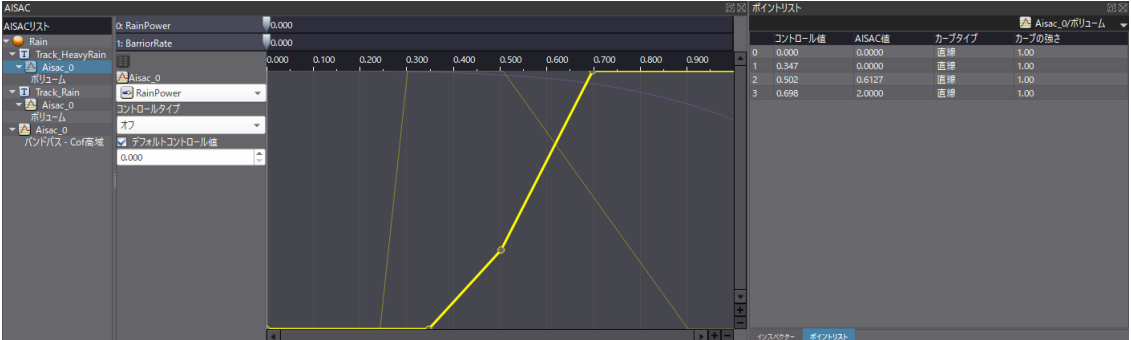

10. Rain キューを選択して、右クリックから Aisac の作成を行い、

Aisac コントロールに BarriorRate と、Aisac グラフタイプにバンドパス - Cof 高域を指定し 追加ボタンを押します。

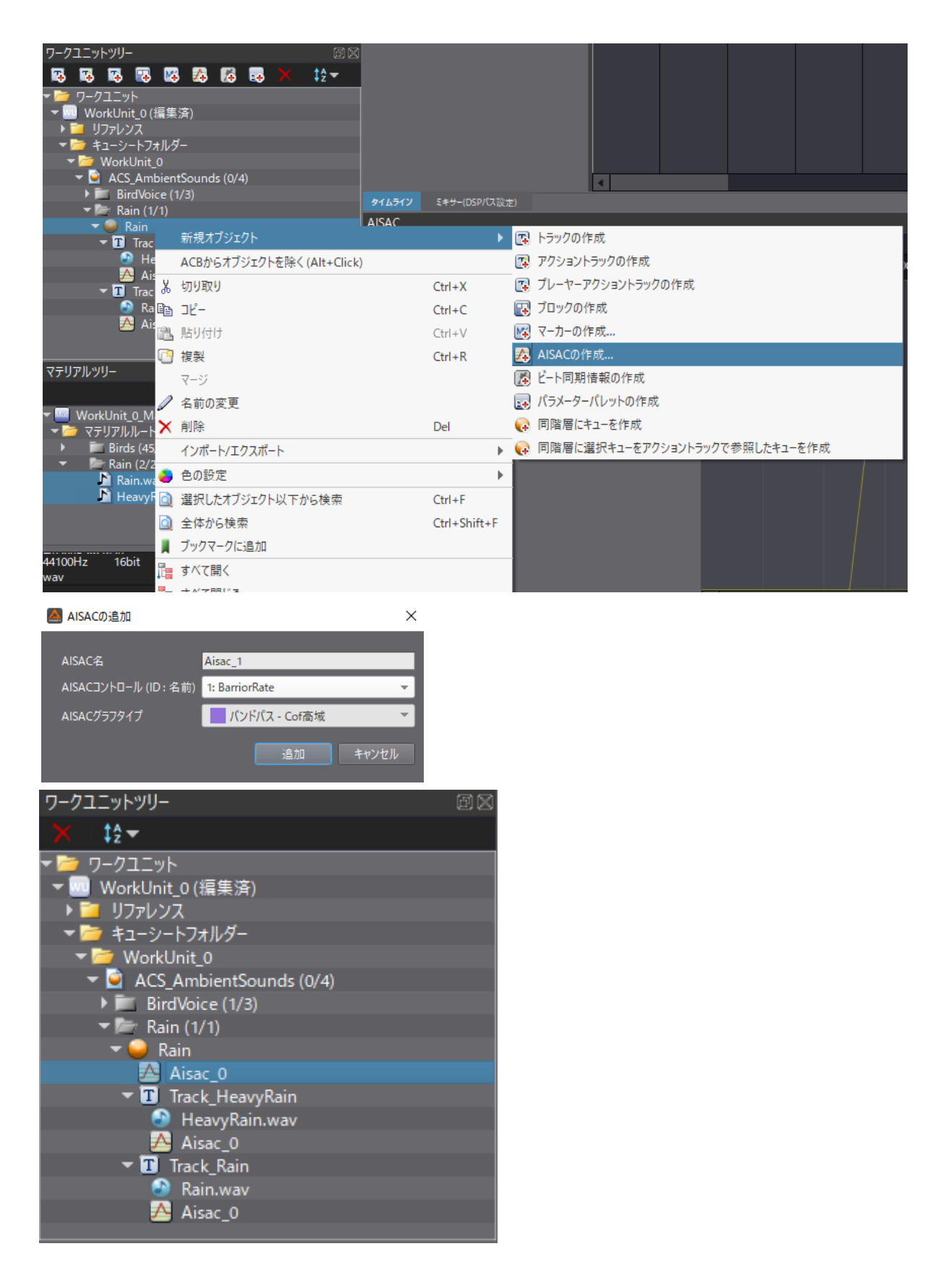

11.Aisac ウィンドウ上で、ルートの Aisac\_0 を選択し、グラフを作成していきます。 図のハイライトが入っているようにグラフを作成します。

またデフォルトコントロール値を有効にして 0 で設定します。

※なお、カーブのキーの上で右クリックすると、カーブタイプを選択できます。図ではカーブタイプを低速変化にしています。

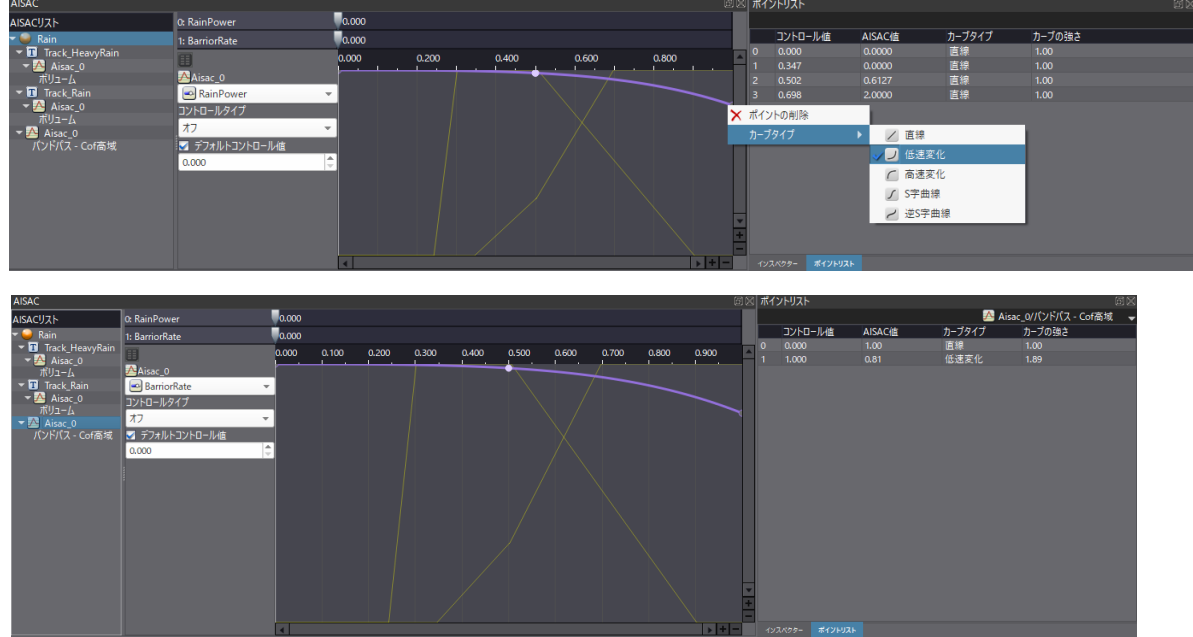

12.データをリビルドします。

リビルドの際に、Json ファイルを出力にチェックを入れた状態でリビルドします。 すると ACS\_AmbientSound.acb と AmbientSound.acf に加えて、 AmbientSound\_acf.json という名前のファイルが出来上がります。 この三つのファイルを次項では UE4 にインポートします。

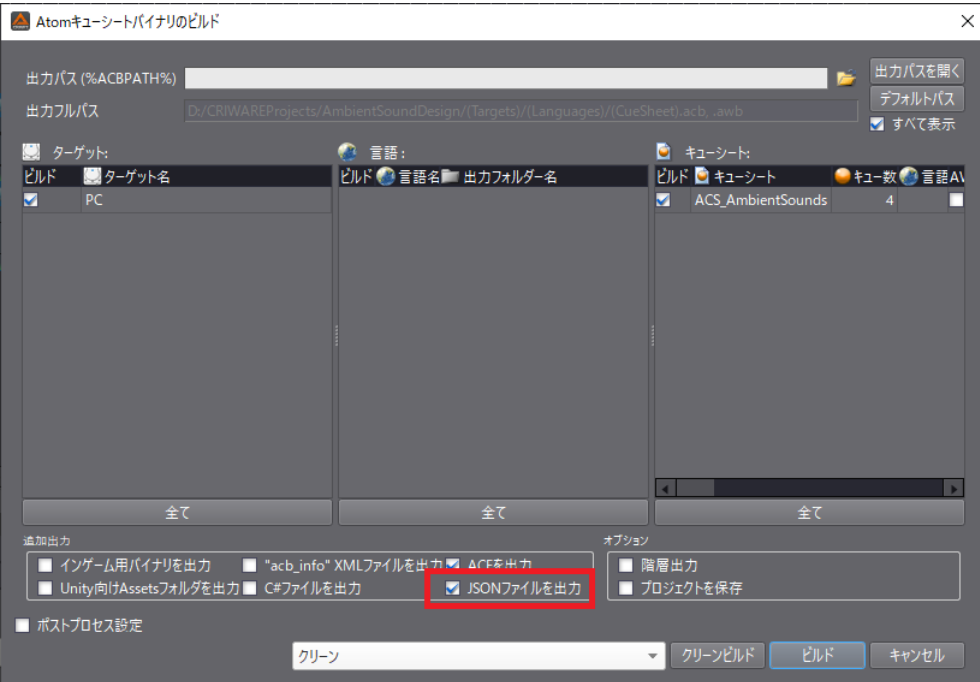

#### **UE4 上での再生**

Rain キューをレベル上に配置して、時間経過すると徐々に雨音が強くなっていくよう実装していきます。

1.AmbientSound.acb と AmbientSound.acf と AmbientSound\_acf.json をインポート (既にインポート済みの場合はリインポート)します。 AmbientSound\_acf.json 時にはどのデータ型でインポートするかというウィンドウが開くので、 AtomCongigDataTable 型を選んでアセットを作成します。 インポートの後、プロジェクト設定→ CriWare カテゴリ内の AtomConfigDataTable に AmbientSound\_acf アセットをセットし、UE4Editor を再起動します。

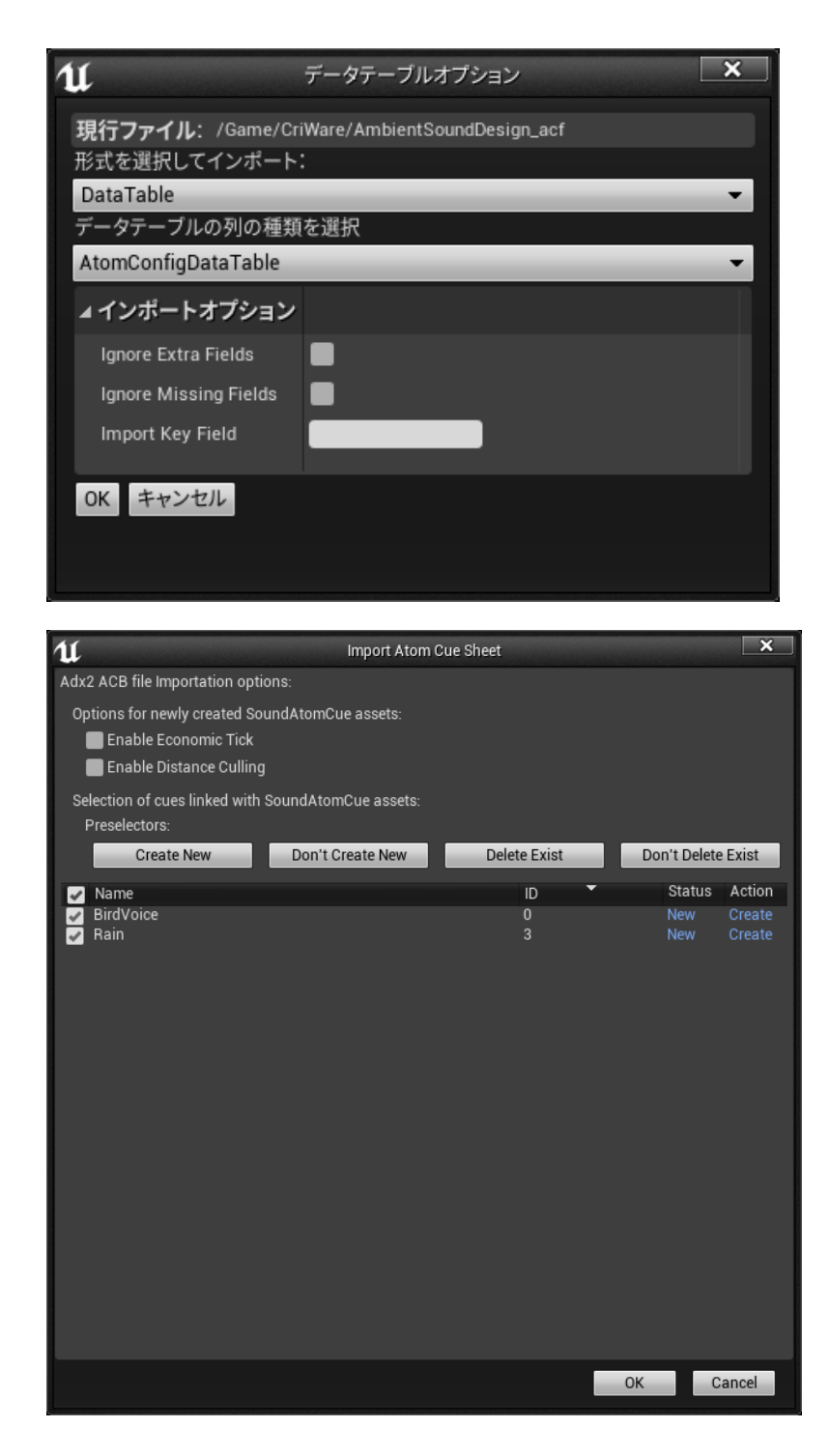

#### 11 | 「ね プロジェクト設定 × العالم プラットフォーム **p** o-詳 Android CRIWARE SDK for Unreal Engine 4 Version 1.28.00.03 **Android SDK** ▲ Information Of Parameter Changing Unreal Editor must be restarted for the parameter changes to take effect. Restart Now Androidマテリアル品質 - ES31 Androidマテリアル品質 - Vulkan ⊿ Check Is Enable to Edit Cri Ware Adx Lip Sync Setting iosのマテリアル品質  $Linux$ </u> Luminマテリアルの品質 - Vulkan ⊿ File System Magic Leap I., Magic Leap SDK Number of Binders  $\sqrt{16}$  $\overline{\mathbf{r}}$ Windows  $16$ ø プラグイン Number of Loaders 16  $\overline{\mathbf{z}}$  $\boxed{1024}$ ਤ AVFメディア ۰  $\triangleright$  CriWare GooglePAD  $\overline{4}$  Atom Houdini Engine  $\overline{\mathbf{z}}$ IMGメディア  $\blacksquare$ Magic Leapプラグイン  $\blacksquare$ MagicLeapARPinプラグイン 2097152 र Movie Pipeline In Editor  $\sqrt{32}$  $\overline{\mathbf{r}}$ Movie Pipeline New Process Number of Standard Memory Voices 16 Ñ Paper 2D  $\sqrt{2}$ ब Python Sampling Rate of Standard Memory Voice Ñ 48000 SteamVR  $\overline{\mathbf{v}}$  $\sqrt{8}$ Substance ø  $\sqrt{2}$ TCPメッセージング 48000 रु UDPメッセージング WMFメディア AmbientSoundDesign Atom Config テンプレートシーケンサ  $\overline{+ \circ}$ ナイアガラ ナイアガラエディタ AmbientSoundDesign\_acf v レベルシーケンサ  $\alpha \rightarrow$ レンダリングパイプラインを移動

2.アクターを配置タブから AtomAreaSoundVolume アクターをレベル上に配置し、 RainVolume とリネームします。続いて、Volume のサイズを Player の移動範囲を覆うよう配置します。 サイズの設定はブラシセッティングの X、Y、Z のパラメータを変更することで調整してください。 サイズを指定した後、Sounds のエレメントを⼀つ追加し、Rain キューアセットをセットします。

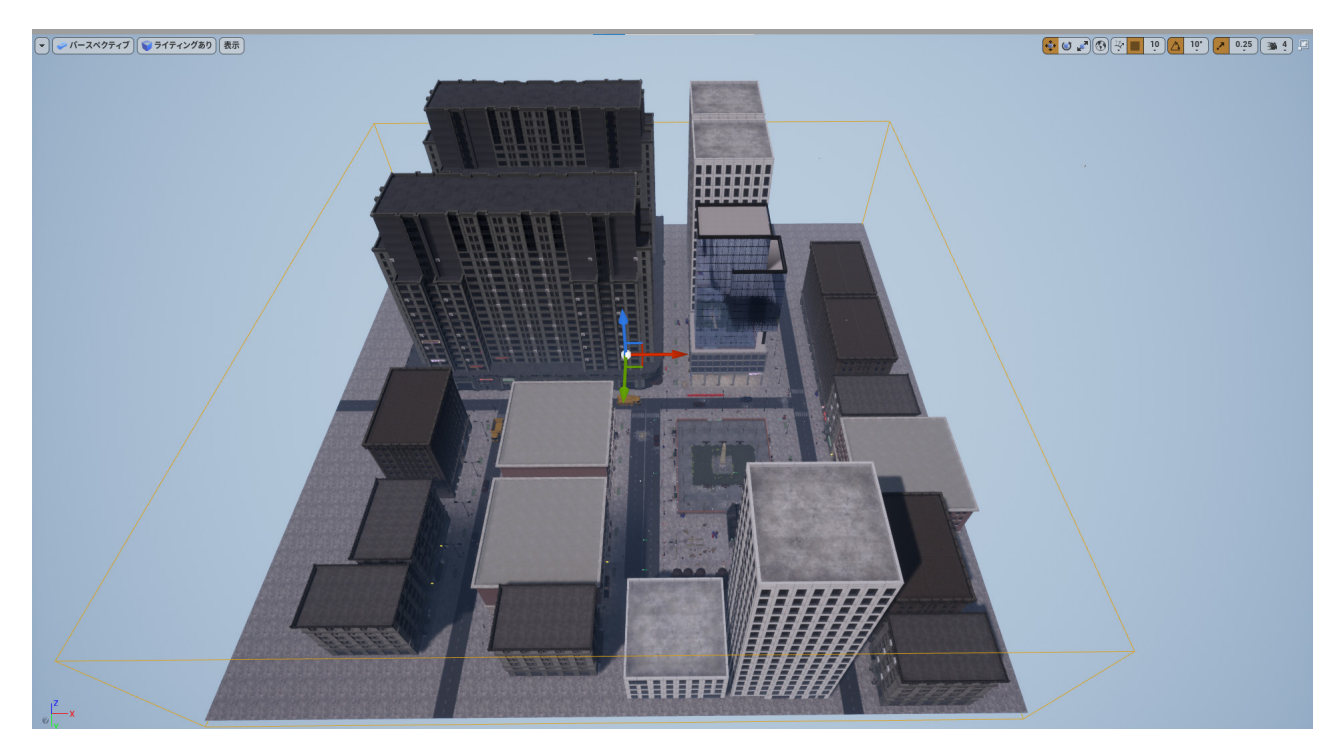

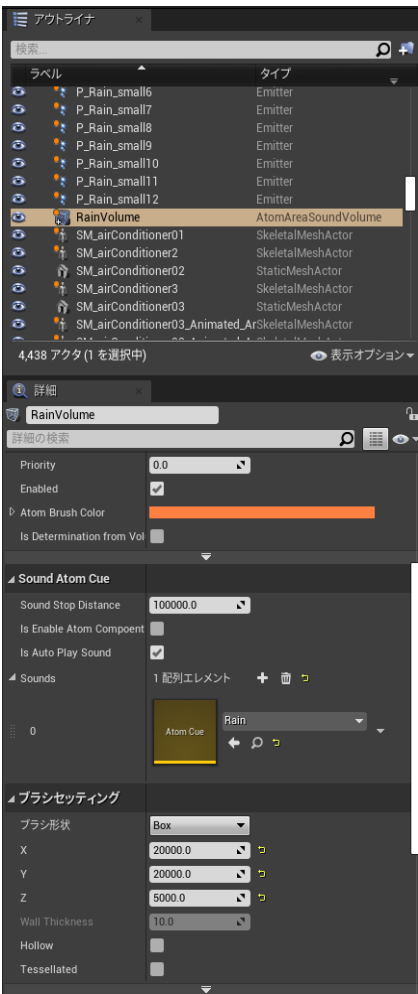

- 3.レベルブループリントを開き、レベル上に配置した RainVolume アセットを レベルブループリント上に持っていきます。 RainVolume アクターを選択した状態で、レベルブループリントエディタ上で右クリック → 「RainVolume のリファレンスを作成」を行います。
	- すると RainVolume アクターの参照ノードが出来上がります。

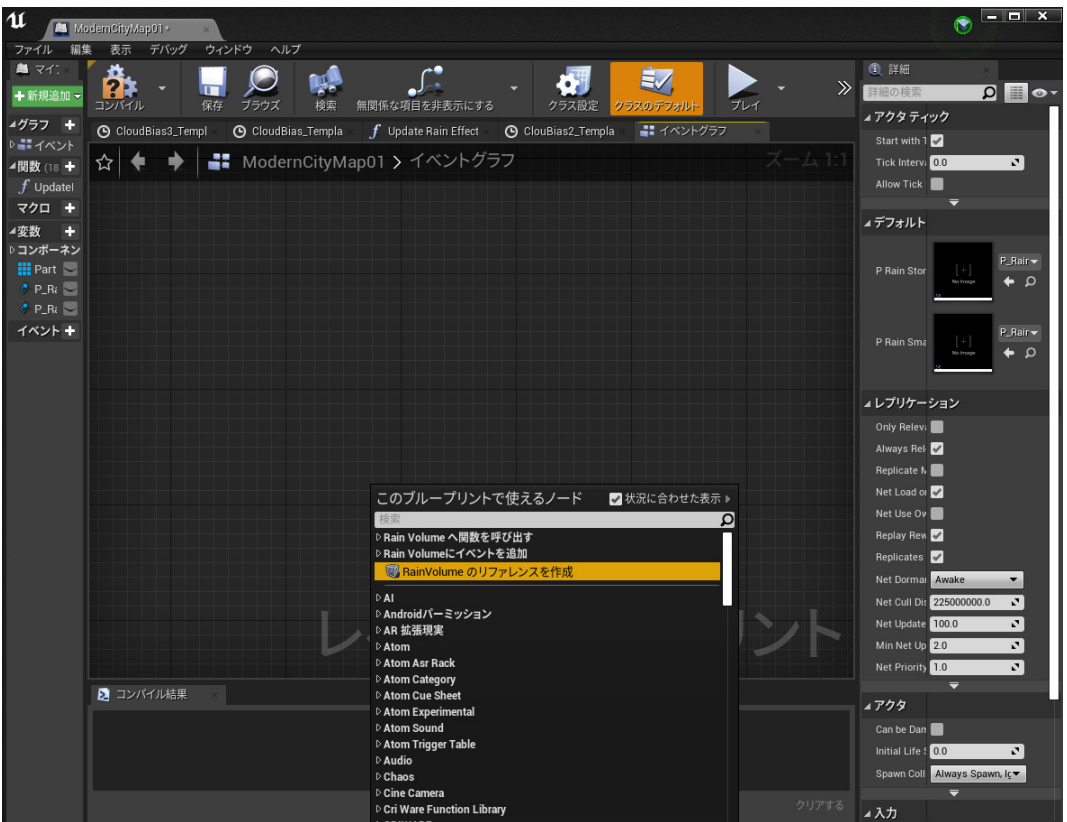

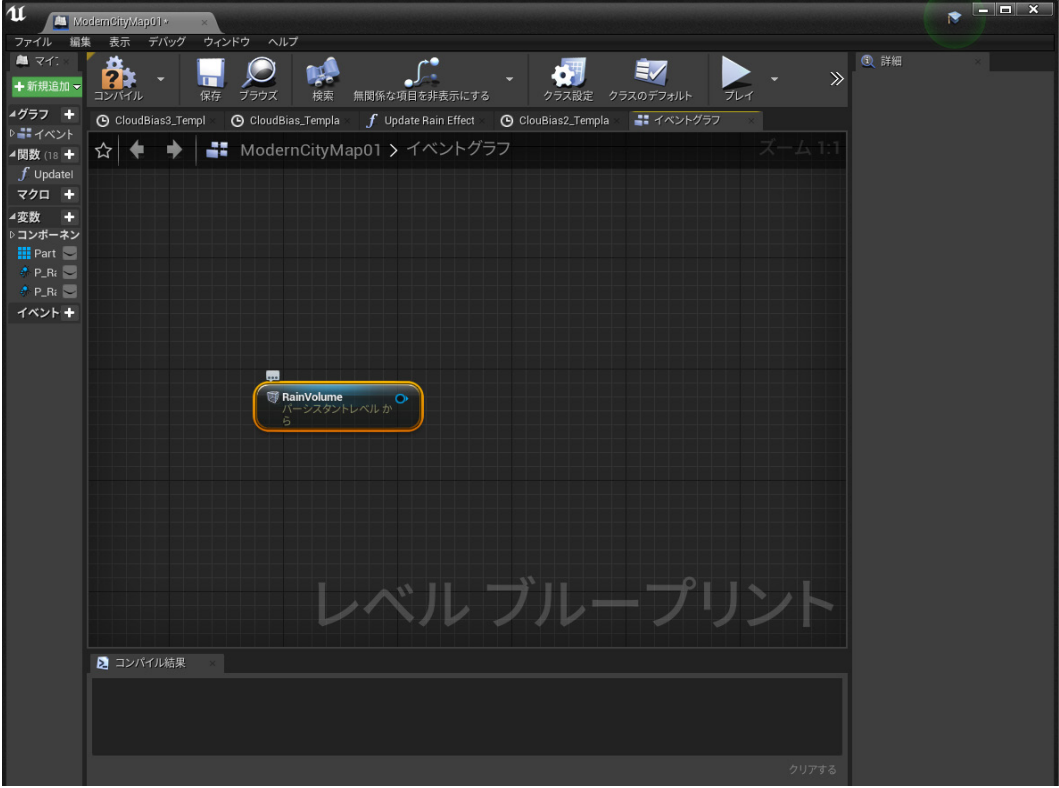

4.「Timeline を追加」でタイムラインノードを作成し、BeginPlay ノードに接続します。 Timeline ノードはダブルクリックすると CurveEdit 画⾯が開くため、 f+ のボタンを押して float 値カーブグラフを作成します。 この時 Track 名を RainPower\_Value とします。続いて、グラフ上で右クリック →「キーを追加」でカーブを作成していきます。

※事前に天気の移り変わり用のパラメータと、雨の強さ用のパラメータを作成しています。

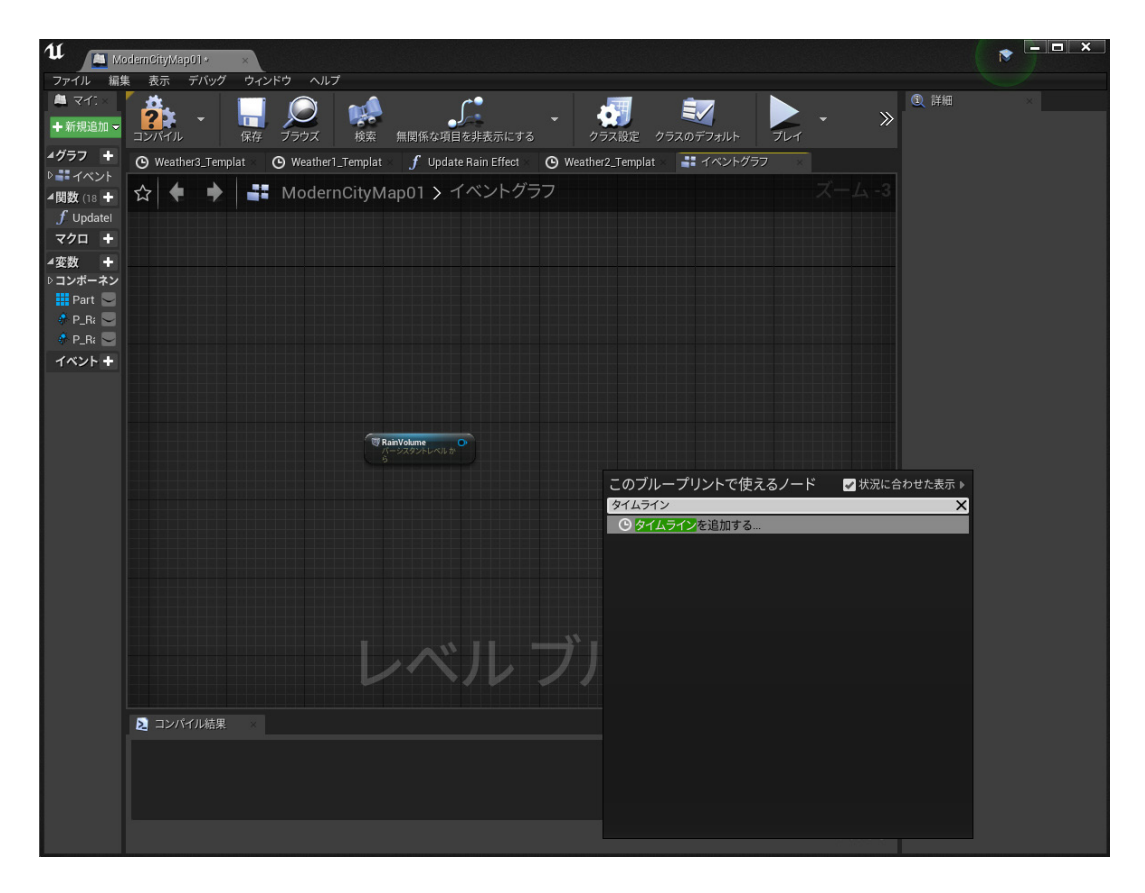

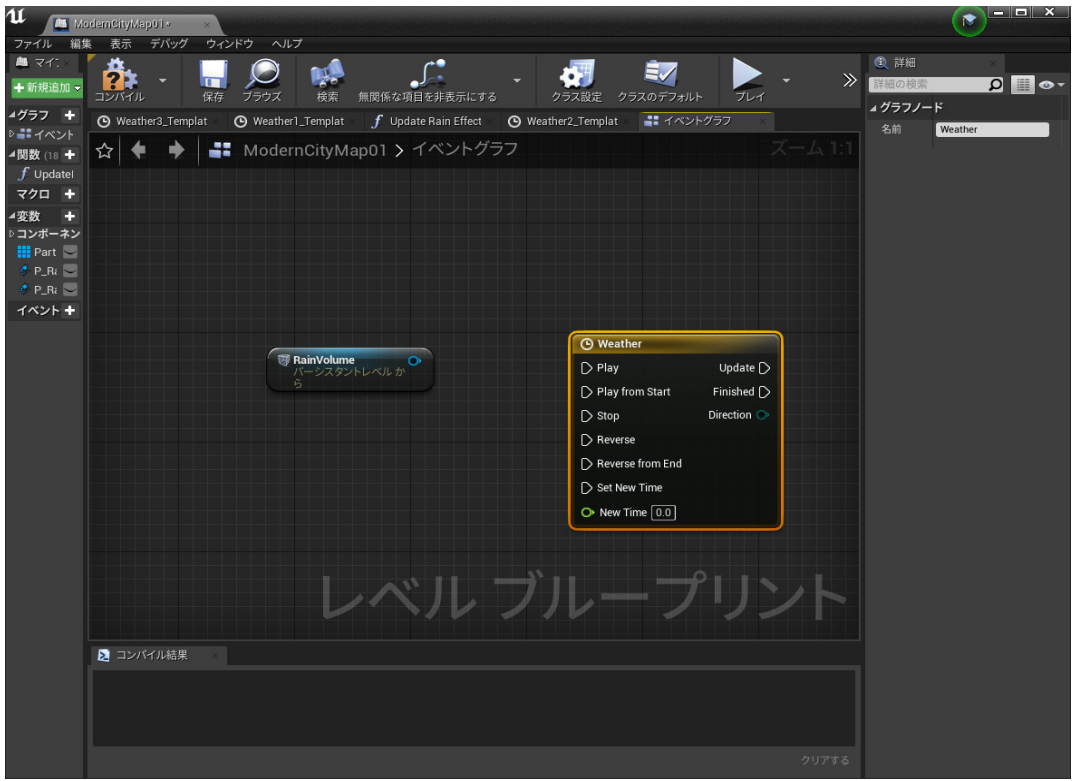

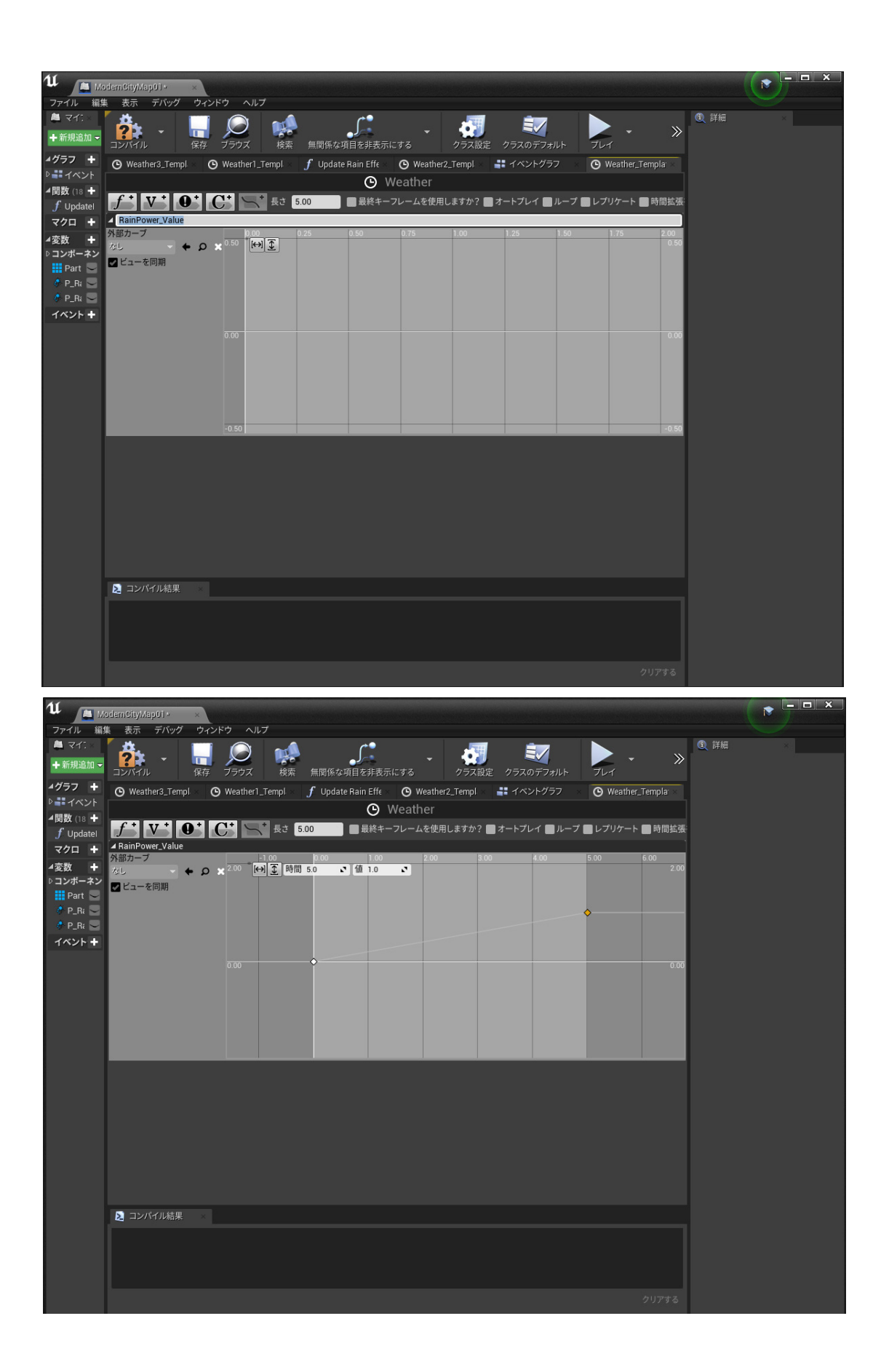

この方法でさらに設定値を増やしていくと、雨のエフェクトと、天気の移り変わり用のパラメータの更新も 同時に⾏う Timeline を作っていくことができます。

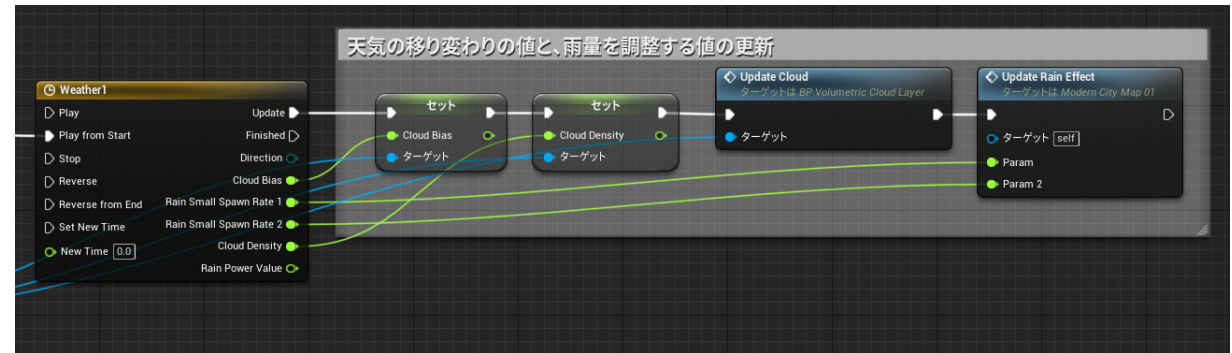

5. レベルブループリントのイベントグラフ画面に戻り、

Timeline ノードの出⼒ピンの Update に SetAisacControlByName ノードを接続します。

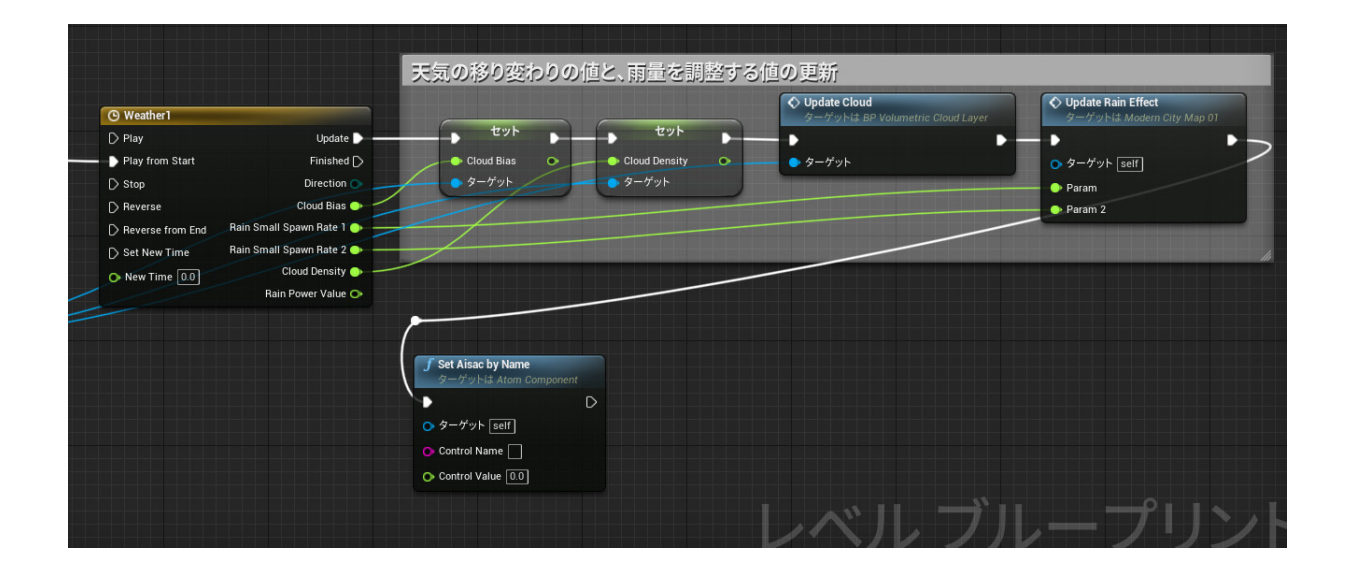

6. RainVolume アクターの出力ピンをドラッグし、 GetAtomComponents ノードをノード検索からレベルブループリント上へ配置します。 AtomComponents ノードの出力ピンであるアレイピンををドラッグして、 「コピーを取得」で Get ノードを作成します。

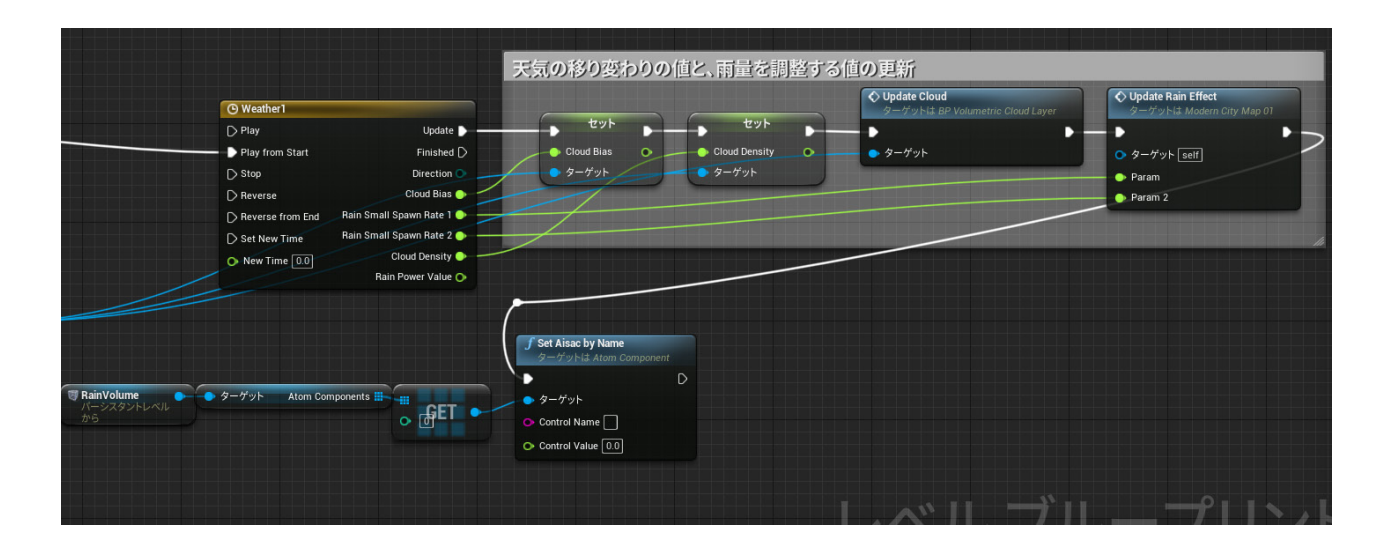

7. Get ノードの出力ピンを SetAisacControlByName ノードのターゲットに接続し、 ControlName に RainPower を指定し、ControlValue に Timeline の RainPower\_Value に接続します。

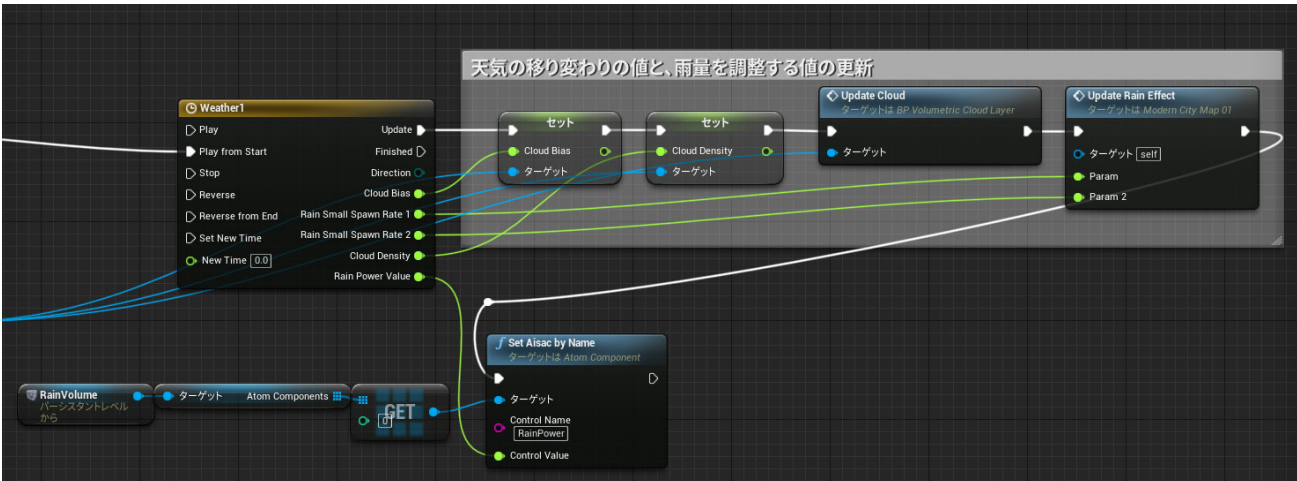

8. 次に屋根のある建物に入ったら、音がこもるような音に変化するようにしていきます。 今回はレベル上の公園をまっすぐ歩いた先にあるハンバーガ屋の建物に入ったら、 ⾳がこもるような⾳に代わるようしていきます。 そのためにはまず、レベルブループリント上に AtomAudioVolume アセットを配置します。 建物で Player が入った際に屋根がある部分全部を一つの AtomAudioVolume で覆います。 図では柱のあるエリアを囲うように Volume を配置しています。 変更の際にはブラシセッティングの X、Y、Z で変更します。

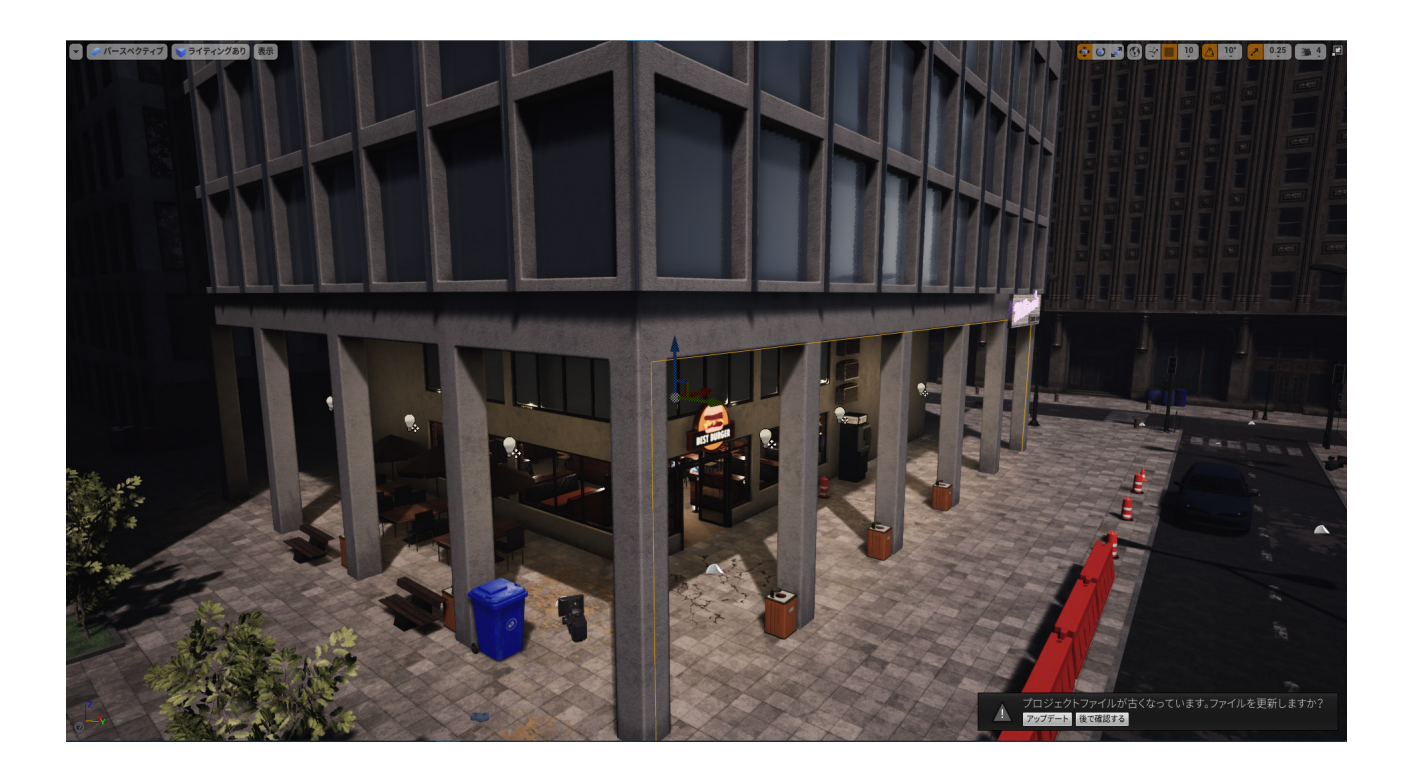

※ AtomAudioVolume とは?

Aisac による変化や、エフェクトの変化をリスナーやサウンドの Volume 内外への移動で

動的に適⽤するための機能です。

本機能は開けた空間から洞窟などの空間的な状況が変わるような場合に、

AtomAudioVolume を洞窟に配置することでサウンドが Volume 内で再⽣している時にリバーブをかけたりして、 洞窟の⾳響空間をプログラムレスで表現することができます。

実用例:

・建物内外への移動

- 9. AtomAudioVolume アセットの詳細パネル中のオーディオボリュームカテゴリの内部を編集していきます。
	- まず、UseAisacControlSettings を有効にします。

次に、AisacControlInterpolateSettings のエレメントを⼀つ追加します。

作成されたエレメント内の AisacControlD を 1 に変更します。

これにより AisacControlName が BarriorRate となります。

AisacValueForInside の値を 1.0 に、AisacControlValueForOutSide の値を 0.0 に、

AreaWidth を 500 に設定します。

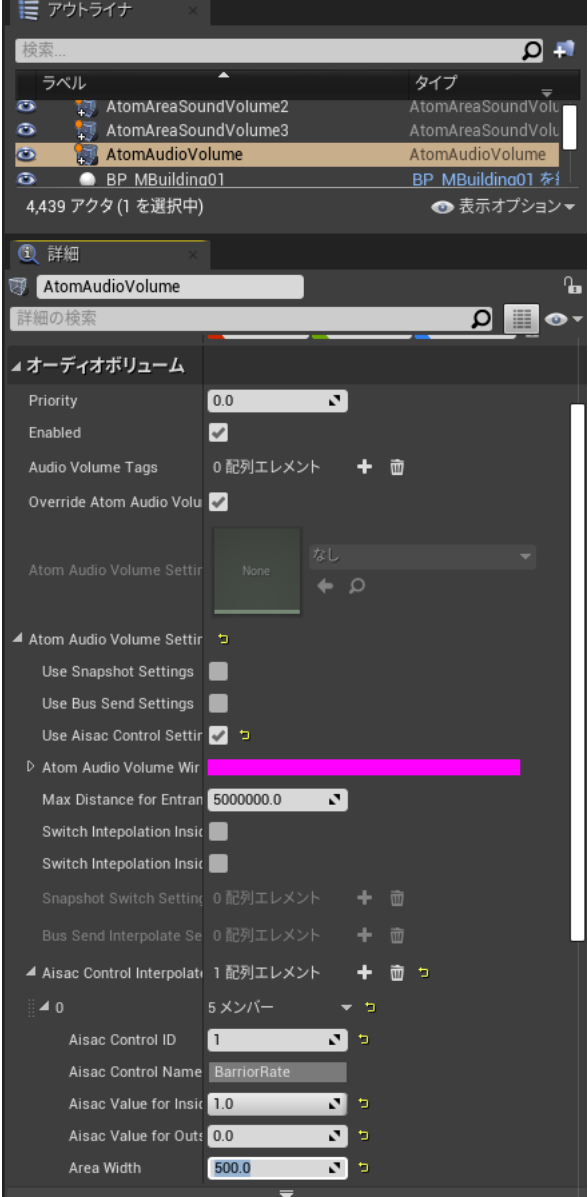

10. コンテンツブラウザ上の Rain キューアセットをダブルクリックして、アセットエディタで開きます。 「EnableAudioVolume」、「IsMovable」、「CanStraddleAudioVolume」、「UseAreaSoundVolume」の フラグを有効にします。

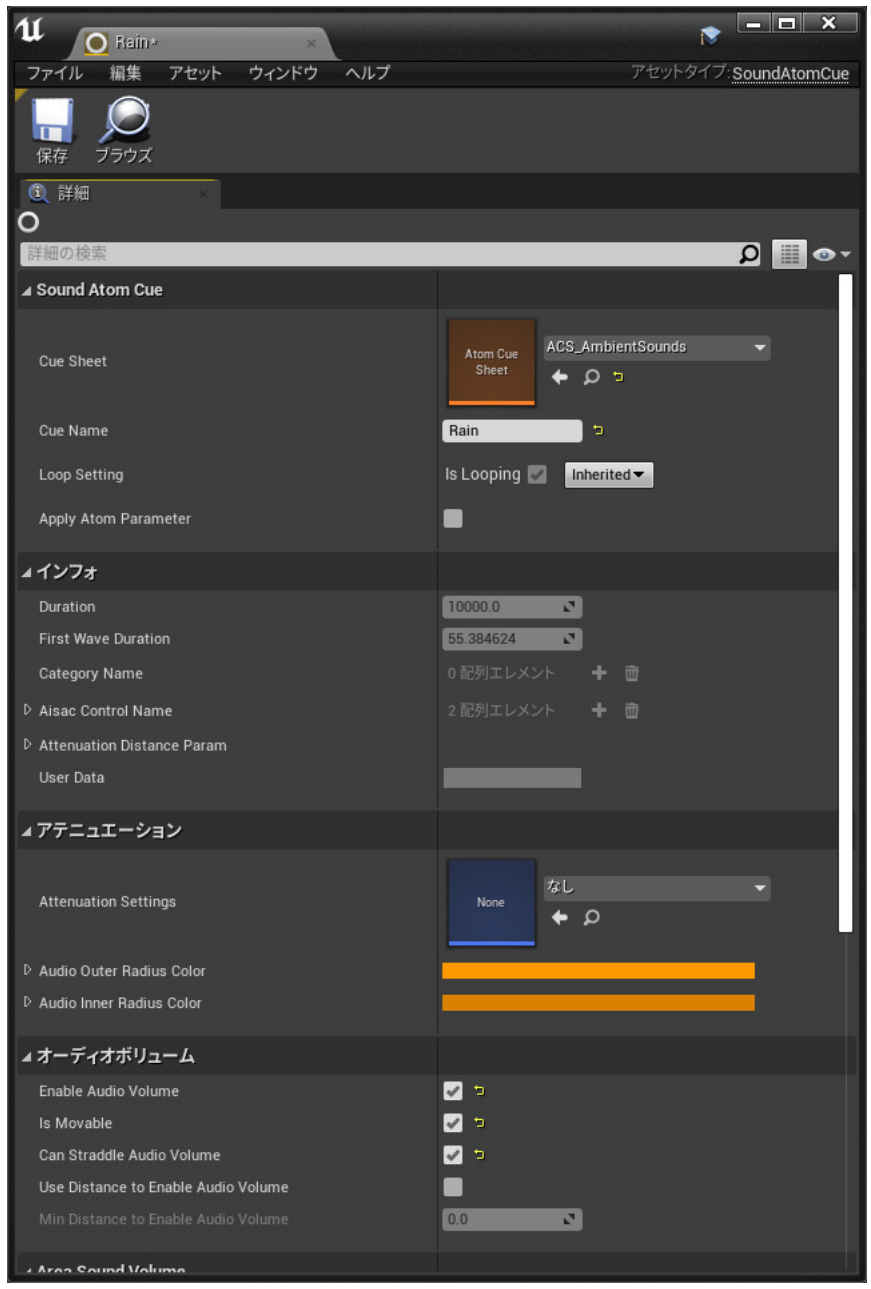

11. PlayInEditor で実行します。これにより時間の経過で雨が強くなり、 AtomAudioVolume を配置した領域にプレイヤーが侵入すると、 ⾳がこもったように聞こえるようになります。

## *chapter* 雨音と鳥の鳴き声の連動

*6* 今までの章で説明したことを踏まえ、サウンドをさらに作りこんでみましょう。

#### **雨音と鳥の鳴き声の連動**

現時点で Rain キューと BirdVoice キューが UE4 上で、 それぞれ独⽴して⾳の変化を適⽤させられるようになりました。

しかし、⽊々から漏れる⿃の声の仕様にある 「・開始時刻と再生タイミングランダムを別に設定したトラックを複数用意し、 ゲーム変数を使って⾬⾳の強さ(AisacControl 値、RainPower)に応じた段階的な再⽣頻度変化を与える」が 未だ達成されていません。 次は Rain の AisacControl 値 (RainPower) の変化に合わせて、 BirdVoice の再⽣頻度が変わっていくように Blueprint の内容を書き換えていきます。

- 1. レベルブループリント上のキー入力によるゲーム変数の変更処理をすべて削除します。
- 2. レベルブループリント上に設定した SetAisacControlByName の出力ピンに SetAtomGameVariable のノードを接続します。 GameVariableName ピンに「Weather」を指定します。

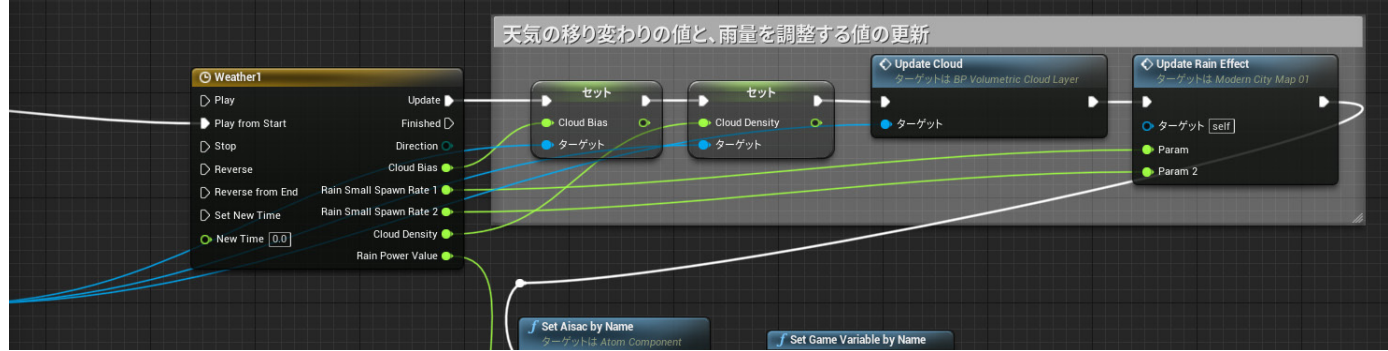

3.Timeline ノードに新しく Weather\_Valuer 変数を追加します。グラフのカーブは、 今回は直線で 0 〜 1 に線形に変化していくものにします。

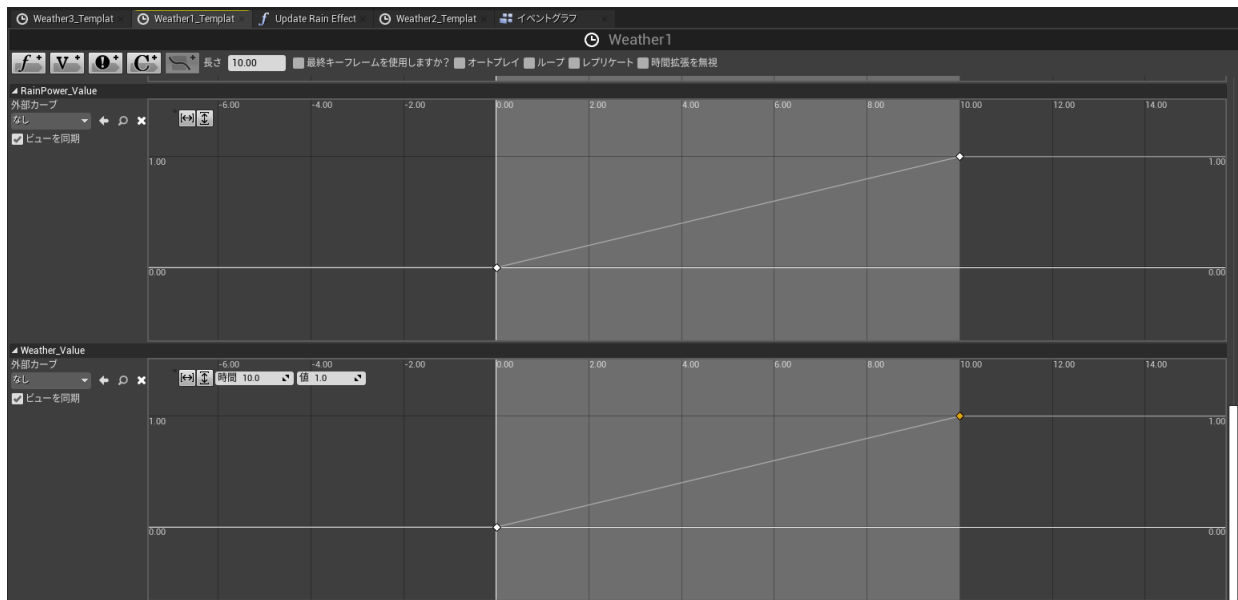

4.カーブの設定が終わったら、イベントグラフウィンドウに戻り、 Timeline ノードの Weather\_Value ピンと SetGameVariableByName ノードの Value ピンを接続します。

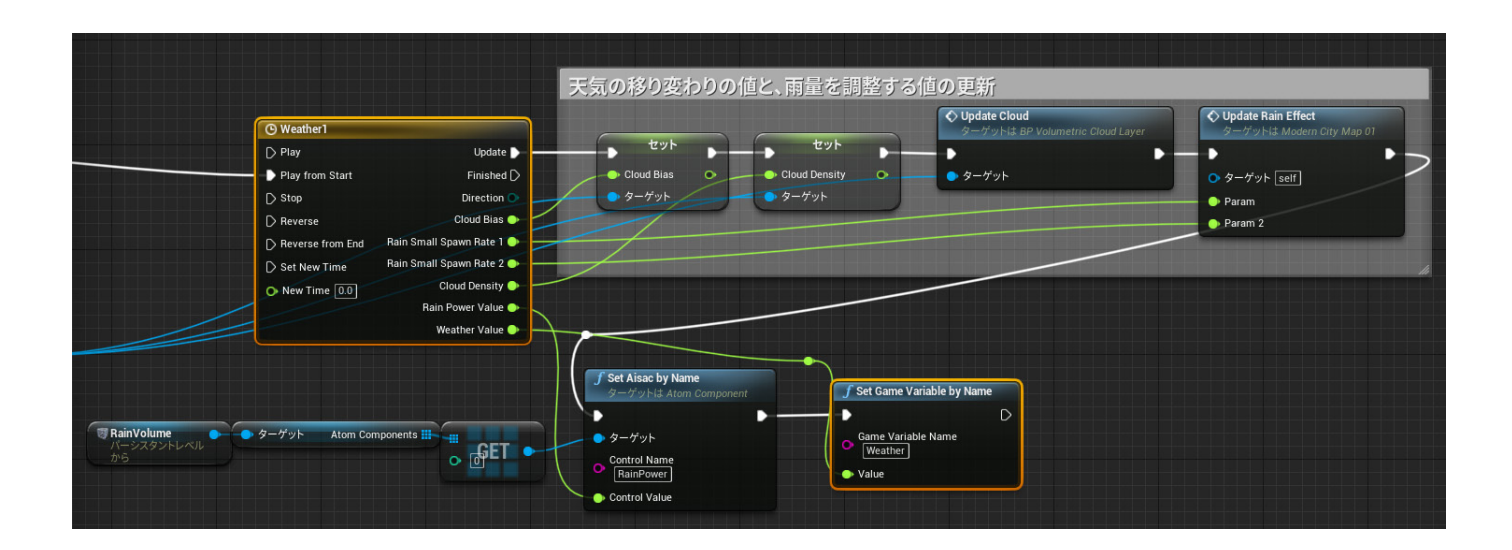

5. PlayInEditor でアプリケーションを実行します。ここまでの処理により、時間経過に応じて雨音が強くなり、 それに応じて⿃の鳴き声の再⽣頻度が段階的に減っていくということが実現できます。

### *chapter* まとめ

*7* 今までの章で説明したことを踏まえ、サウンドをさらに作りこんでみましょう。

本書では「プロシージャルデザイン」「パラメータコントロールデザイン」の 2 種類のサウンドデザインについて 触れつつ、実際のアンビエントサウンドのデザインフローをゼロから解説してきました。

他のどのようなデザインのサウンド演出を実装するにしても、 多くの場合は以下のステップを踏む必要があります。

1. サウンド演出の要件を定める (ex. ゲーム内時刻に応じて雨音が強まる)

2. 要件を実現するにはどのような仕様が必要か検討する (ex. ゲーム内時刻のような数値情報に連動して、音のボリュームを変化させる) 3. 2 で考えた仕様を実装するための ADX2 の機能を選択する (ex. AISAC)

今回は説明を簡単にするために利用する ADX2 の機能を絞って説明してきましたが、 BusEffect などまだまだ使ってない機能はたくさんあり、 これらの機能を利用することでさらに良いサウンド演出が実現できるようになってきます。

そのためにも ADX2 の機能をたくさん触り、どのような機能があるのかをまず知り、 どの機能とどの機能を組み合わせるとどんな演出ができるのか、などぜひ試⾏錯誤していただければと思います。

#### **参考資料**

・「アンビエントおよびプロシージャル サウンド デザイン」 https://www.unrealengine.com/ja/onlinelearning-courses/ambient-and-procedural-sound-design

・「ADX2 ポータル UE4 tutorial」 https://game.criware.jp/learn/tutorial/ue4/

・「ウェビナー」 https://criware.info/webiner2/

#### **書籍内での使用アセット**

■森の画像 Meadow - Environment Set https://www.unrealengine.com/marketplace/en-US/product/meadow-environment-set

■町の画像

Modern City Downtown with Interiors Megapack (ModularUrban Buildings) https://www.unrealengine.com/marketplace/en-US/product/modern-city-downtown-with-interiorsmegapack

発行日 2021 年 2 月10日 著者 上田雄太 (うえだ ゆうた) 発行人 押見 正雄 発行所 株式会社 CRI・ミドルウェア 150-0002 東京都渋谷区渋谷 1-7-7 住友不動産青山通ビル9階 https://game.criware.jp/

## UE4×ADX2 **Beginners Book**

UE4×ADX2 導入マニュアル

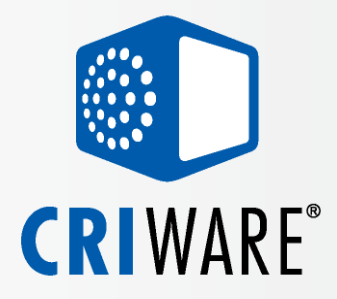